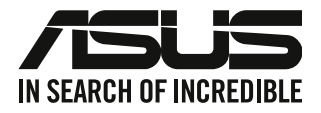

ا<mark>لكمبيوتر المكتب*ي* من</mark>

دليل المستخدم

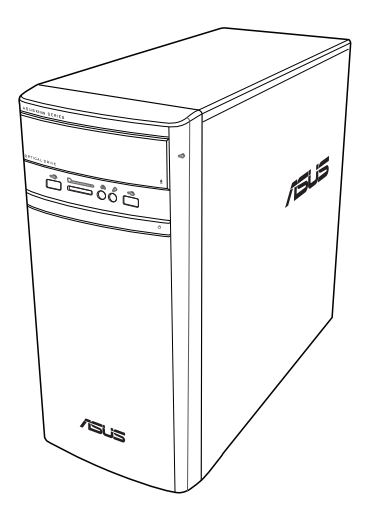

# **K31AN / A31AN / F31AN**

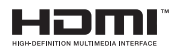

ARR'22418 أكتوبر 2023 اإلصدار الرابع

حقوق النشر @ لعام 2023 لصالح شركة .ASUSTeK COMPUTER INC جميع الحقوق محفوظة.

لا تجوز إعادة إنتاج أي جز ء من هذا الناليل، بما في ذلك المنتجات والبرامج الواردة ذكر ها به، أو نقله أو نسخه أو تخزينه في نظام استعادة، أو ترجمته<br>إلى أي لغة بأي شكل أو بأي وسيلة، باستثناء المستندات التي يتم الحصول عليها بو

لن يتم تمديد ضمان أو خدمة المنتج في حالة: (١) إصلاح المنتج، أو تعزيله أو تغييره، ما لم يتم التصريح بإجراء هذا الإصلاح، أو التعديل أو التغيير<br>كتابة من جانب شركة ASUS؛ أو (٢) تشوّه الرقم التسلسلي للمنتج أو فقد.

توفر ASUS هذا الدليل "كما هو" دون أي ضمان من أي نوع، صريحًا كان أم ضمنيًا، ويشمل، لكنه لا يقتصر على، الضمانات الضمنية أو شروط القابلية للتسويق أو الملاءمة لغرض معين. لا تتحمل شركة ASUS، أو مديروها، أو موظفوها، أو مسؤولوها، أو وكلاؤها، بأي حال من الأحوال، العُسورُوليةِ تُجاه أي تلف غير مباشر، أو خاص، أو عرضـي أو لاحقُ (بما في نَلك التلف الناجم عن خسائرٍ في الأرباح، أو الأعمال التجارية، أو خسارة<br>العسورُوليةِ تُجاه أي تلف غير مباشر، أو خاص، أو عرضـي أو لاحقُ (بما في نُلك الت خطأ في هذا الدليل أو المنتج.

تم توفير المواصفات والمعلومات الواردة في هذا الدليل بغرض المعلومات فقط، وهي عرضة للتغيير في أي وقت دون إخطار، ولا يجب اعتبارها<br>التزامًا من ناحية ASUS, ولا نتحمل ASUS أية مسؤولية أو مسؤولية قانونية تجاه أية أخطاء أو حالات المنتجات والبر امج الواردة فيه.

قد تكون المنتجات وأسماء الشركات الواردة في هذا الدليل أو لا تكون علامات تجارية أو حقوق نشر مسجلة لكل شركة على حده، ولا تستخدم إلا للتعريف أو للتفسير وتكون لصالح أصحابها، بدون وجود نية للانتهاك.

**الخدمة والدعم**

زر موقع الو □ب المتعدد اللغات خاصتنا على /f rrox//u u u . osa anm/oscomp.

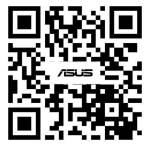

## المحتويات

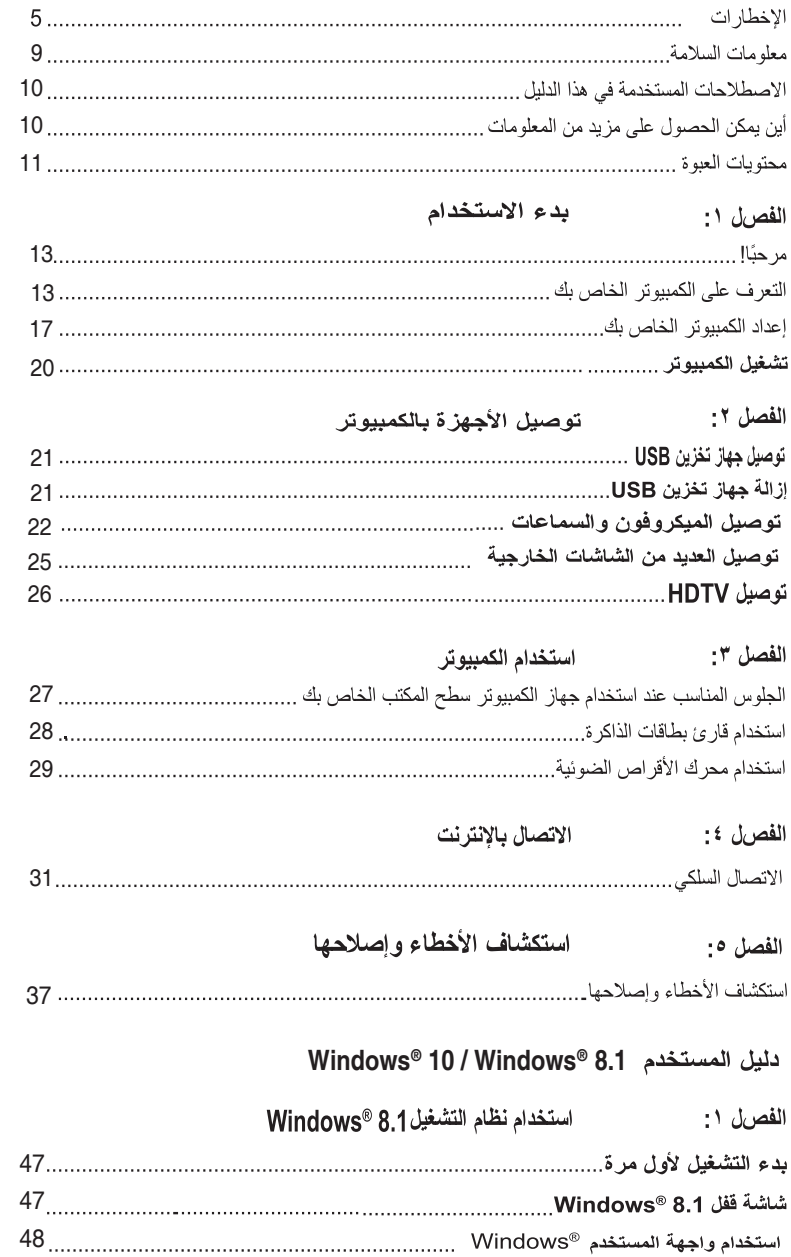

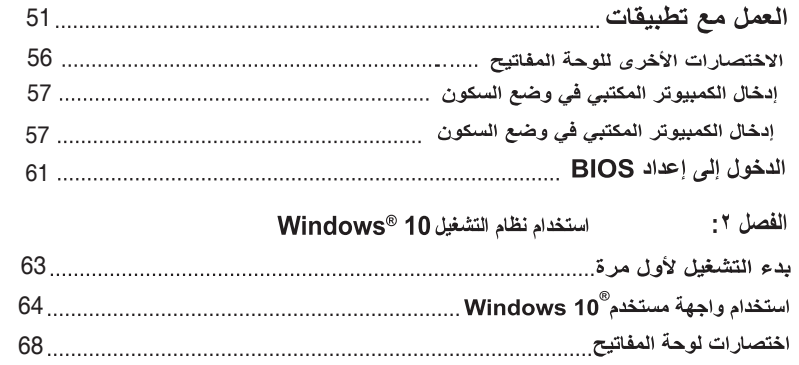

الاخطار ات

#### خدمات التدوير /الإرجاع من ASUS

نتبثق برامج التدوير والإرجاع من ASUS من التزامنا بأعلى معايير حماية البيئة. ونعتقد أننا وفرنا حلولاً لك لتكون قادرًا على تدوير المنتجات و البطار بات و المكو نات الأخر ي بالإضافة إلى مو اد التغليف. الر جاء الانتقال إلى http://csr.asus.com/english/Takeback.htm للحصول على معلومات مفصلة حول الندوير في المناطق المختلفة.

#### **REACH**

امتثالاً لإطار العمل التنظيمي الخاص بتسجيل المواد الكيميائية وتقييمها والتصديق عليها وتقييد استخدامها (REACH)، قمنا بنشر المواد الكيميائية المستخدمة في منتجاتنا على موقع ASUS REACH على العنوان .http://csr.asus.com/english/REACH.htm

#### سان مفوضية الاتصالات الفيدر الية

يمتثل هذا الجهاز للجز ء ١٥ من قواعد مفوضية الاتصالات الفيدر الية (FCC). ويخضع تشغيله للشرطين التاليين:

- لا يجوز. أن يسبب هذا الجهاز. تداخلاً ضبارًا؛ و
- يجب أن يقبل هذا الجهاز أي تداخل يتم استقباله، بما في ذلك التداخلات التي قد تسبب عمل الجهاز على نحو غير مرغوب

تم اختبار هذا الجهاز وثُبت امتثاله لحدود الأجهز ة الرقمية من الفئة B وفقًا للجز ء ١٥ من قواعد مفوضية الاتصالات الفيدر الية (FCC). وقد تم إعداد هذه الحدود لتوفير حماية معقولة من التداخلات الضبار ة في التركيبات السكنية. ويولد هذا الجهاز طاقة ترددات لاسلكية ويستخدمها كما أنه قد يشعها؛ وإذا لم يتم تركيبه واستخدامه وفقًا لإرشادات جهة التصنيع، فقد يسبب تداخلاً ضارًا للاتصالات اللاسلكية. وبر غم ذلك، لا يتم ضمان عدم حدوث التداخل مع أي تركيب معين. وإذا تسبب هذا الجهاز في حدوث تداخل لاستقبال الر اديو أو التلفاز ، الأمر الذي يمكن تحديده من خلال إيقاف الجهاز ثم تشغيله، فنوصـي المشغل بمعالجة التداخل من خلال واحد من الإجر اءات النتالية أو أكثر :

- إعادة توجيه هوائي الاستقبال أو تغيير مكانه.  $\bullet$
- ز يادة المساحة الفاصلة بين الجهاز والمستقبل.
- توصيل الجهاز بمأخذ على دائر ة مختلفة عن تلك الموصل بها المستقبل.  $\bullet$ 
	- استشار ة الوكيل أو فني ر اديو /تلفاز مؤهل للمساعدة.

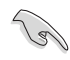

يلزم استخدام كابلات محمية بواقيات لتوصيل الشاشة ببطاقة الرسومات لضمان الامتثال للوائح مفوضية الاتصالات الفيدرالية (FCC). وقد يؤدي القيام بتغييرات أو تعديلات - غير مصدق عليها صر احةً من قُبل الجهة المسؤولة عن الامتثال - على الوحدة إلى إبطال حق المستخدم في استخدام هذا الجهاز .

تحذير خاص ببطارية اللبثيوم أبون

**تنبيه:** ينطوي استبدال البطارية على نحو غير صحيح على خطر حدوث انفجار . استبدل البطارية بنفس النوع أو نوع مماثل مُوصى به من قبل الجهة المصنعة. وينبغي التخلص من البطاريات المستخدمة وفقًا لإرشادات الجهة المصنعة.

ATTENTION! Danger d'explosion si la batterie n'est pas correctement remplacée. Remplacer uniquement avec une batterie de type semblable ou équivalent, recommandée par le fabricant. Jeter les batteries usagées conformément aux instructions du fabricant

#### امتثال الصناعة: ببان الامتثال الكندي

بتوافق هذا الجهاز مع مو اصفات الفئة «ب»ICES-003 الكندية. يمتثل هذا الجهاز لمعبار RSS 210 الصادر عن وز ار ة الصناعة الكندية. بلبي هذا الجهاز من الفئة «ب» كافة شر وط اللو ائح الكندية للأجهز ة المسببة للتداخل. ويمتثل هذا الجهاز لمعيار (معايير ) RSS لإعفاء الترخيص الصادر ة عن وزارة الصناعة الكندية, ويخضع التشغيل للشرطين التاليين: (١) لا يسبب هذا الجهاز تداخلا، و(٢) يجب أن يقبل هذا الجهاز بأي تداخل يتم استقباله، بما في ذلك التداخلات التي قد تسبب عمل الجهاز اعلى نحو اغير امر غواب فيه.

Cet appareil numérique de la classe B est conforme à la norme NMB-003 du Canada. Cet appareil numérique de la classe B respecte toutes les exigences du Règlement sur le matériel brouilleur du Canada

Le présent appareil est conforme aux normes CNR d'Industrie Canada applicables aux appareils radio exempts de licence. Son utilisation est sujette aux deux conditions suivantes : (1) cet appareil ne doit pas créer d'interférences et (2) cet appareil doit tolérer tout type d'interférences, y compris celles susceptibles de provoquer un fonctionnement non souhaité de l'appareil.

بيان وزارة الاتصالات الكندية لا يتجاوز هذا الجهاز الرقمي حدود الفئة «ب» فيما يتعلق بمستويات انبعاث تشويش موجات الراديو الصادر ة من الأجهزة الرقمية كما هو موضح في معيار الأجهزة المتسببة في حدوث التداخل لوزارة الاتصالات الكندية. يتو افق هذا الجهاز الرقمي من الفئة «ب» مع 200-ICES الكندي.

#### مجلس المراقبة الطوعية للتداخل (VCCI): بيان الامتثال الياباني

بيان VCCI الفئة ب

情報処理装置等電波障害自主規制について この装置は、情報処理装置等電波障害自主規制協議会 (VCCI) の基準に基づくクラスB情報技術装置 です。この装置は家庭環境で使用されることを目的としていますが、この装置がラジオやテレビジ ョン受信機に近接して使用されると、受信障害を引き起こすことがあります。

取扱説明書に従って正しい取り扱いをして下さい。

اتصالات كوريا (KC): بيان التحذير الكور ي

B급 기기 (가정용 방송통신기자재) 이 기기는 가정용(B급) 전자파적합기기로서 주로 가정에서 사용하는 것을 목적으로 하며, 모든 지역에서 사용할 수 있습니다.

\*당해 무선설비는 전파혼신 가능성이 있으므로 인명안전과 관련된 서비스는 할 수 없습 니다.

مجلس المراقبة الطوعية للتداخل (VCCI): بيان الامتثال الياباني

سان VCCI الفئة ب

この装置は、クラスB情報技術装置です。この装置は、家庭環境で使用することを目 的としていますが、この装置がラジオやテレビジョン受信機に近接して使用されると、 受信障害を引き起こすことがあります。

取扱説明書に従って正しい取り扱いをして下さい。

ينتمي هذا المنتج إلى الفئة «ب» (B) بناءً على معايير. مجلس الضبط الإر ادى لتداخل مُعَدَّات تكنو لوجيا المعلومات (VCCI). إذا تم استخدامه بالقرب من جهاز الاستقبال الخاص بالر اديو أو التليفزيون. فقد يسبب تداخلًا لاسلكيًا. ركب المُعَدَّة واستخدامها وفق دليل التركيب.

الْمُعَدَّة مُسحَلَّة بناءً على مقِباس التأكيد الموجود في موقع التر كيب الخاص بالمستخدم.

この装置は、現在設置されている場所で妨害波の測定がされた情報技術装置であり、

VCCI協会の基準に適合しています。

### 従って、現在設置されている場所以外で使用する場合は、再び妨害波を測定し、VC

CIに届け出をしなければなりません。

تم قياس تداخل هذا المنتج في موقع التركيب الحالي وتم التأكيد على توافقه مع معايير مجلس الضبط الإر ادي لتداخل مُعَدَّات تكنولوجيا المعلومات (VCCI). قبل استخدام المُعَدَّة في أي موقع آخر بخلاف موقع التركيب الحالي يجب على العضو ڤياس التداخل للتأكيد على توافقه وتسجيل النتيجة لدى مجلس الضبط الإر ادى لتداخل مُعَدَّات تكنو لو جيا المعلومات (VCCI).

#### ملاحظات معدات التر ددات اللاسلكية

#### المطابقة الأوروبية (CE): بيان امتثال المجموعة الأوروبية

يمتثل الجهاز لشرط التعرض للترددات اللاسلكية رقم 1911\FC/019/1914، ولتوصية المجلس بتاريخ ١٢ يوليو ١٩٩٩ حول تقييد تعرض الجمهور العام للمجالات الكهرو مغناطيسية (٠ \_ ٣٠٠ جيجاهيرتز ). يمتثل هذا الجهاز اللاسلكي لتوجيه R&TTE.

#### استخدام رادبو الشبكة اللاسلكبة

يقتصر استخدام هذا الجهاز على داخل المباني عند التشغيل على نطاق تردد ٥,١٥ إلى ٥,٢٥ جيجا هير تز .

#### التعرض لطاقة تردد الراديو

طاقة الإخراج المنبعثة من تكنولوجيا اللاسلكي أقل من حدود التعرض لتردد الراديو التي وضعتها مفوضية الاتصالات الفيدرالية ر غم ذلك، يُنصح باستخدام الجهاز اللاسلكي بطر يقة يتم فيها تقليل احتمالية التلامس البشر ي أثناء التشغيل العادي

#### امتثال الشبكة اللاسلكية Bluetooth الخاص بمفوضية الاتصالات الفيدر الية

يجب عدم إقران الهوائي المستخدم مع هذا المحول أو تشغيله جنبًا إلى جنب مع أي هوائي أو محول آخر وفقًا لشروط Grant الخاصبة بمفوضيبة الاتصبالات الفيدر الية

#### بيان Bluetooth من وزارة الصناعة الكندية

يلبي هذا الجهاز من الفئة «ب» كافة شر وط اللو ائح الكندية للأجهز ة المسببة للتداخل.

Cet appareil numérique de la Class B respecte toutes les exigences du Règlement sur le matériel brouilleur du Canada.

مكتب المقاييس والمعايير والتفتيش: بيان الشبكة اللاسلكية لتابوان

無線設備的警告聲明

…………………………<br>經型式認證合格之低功率射頻電機,非經許可,公司、商號或使用者均不得擅自變更射頻、加 大功率或變更原設計之特性及功能。低功率射頻電機之使用不得影響飛航安全及干擾合法通信; 經發現有干擾現象時,應立即停用,並改善至無干擾時方得繼續使用。前項合法涌信指依電信 法規定作業之無線通信。低功率射頻電機須忍受合法通信或工業、科學及醫療用電波輻射性電 機設備之干擾。

#### 於 5.25GHz 至 5.35GHz 區域內操作之 無線設備的警告聲明

工作頻率 5.250 ~ 5.350GHz 該頻段限於室內使用。

بيان أجهزة الترددات اللاسلكية لليابان

この製品は、周波数帯域5.15~5.35GHzで動作しているときは、屋内においてのみ使用可能です。

KC: أجهز ة التر ددات اللاسلكية

대한민국 규정 및 준수 방통위고시에 따른 고지사항 해당 무선설비는 운용 중 전파혼신 가능성이 있음, 이 기기는 인명안전과 관련된 서비스에 사용할 수 없습니다.

### معلومات السلامة

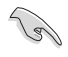

افصل طاقة النيار المنزدد والأجهزة الطرفية قبل التنظيف. وامسح الكمبيوتر المكتبي مستخدمًا إسفنجة أو قطعة قماش شمواة مبللة بمحلول من منظف غير كاشط وبضع قطرات من الماء الدافئ، ثم تخلص من أي رطوبة متبقية مستخدمًا قطعة قماش جافة.

- لا تضم الجهاز على الأسطح غير المستوية أو غير الثابتة.. و احر ص على صيانة الجهاز في حالة تلف الحاوية.
	- لا تعر ض الجهاز للأماكن المتسخة أو التي يكثر بها الغبار . لا تستخدم الجهاز في حالة حدوث تسرب للغاز .
		- لا تضم الأجسام أو تسقطها على الكمبيوتر المكتبي، ولا تقحم أي أجسام غريبة داخله.
			- لا تعرض الجهاز للحقول المغناطيسية أو الكهربية القوية.  $\bullet$
- لا تعرض الجهاز أو تستخدمه بالقرب من السوائل أو الأمطار أو الرطوبة. لا تستخدم المودم أثناء العواصف الكهربية.
	- تحذير سلامة البطارية: لا تلف البطارية في النير ان. لا تقم بإحداث دائر ة قصر بين أطر اف التوصيل. لا تقم بتفكيك  $\bullet$ النطارية
	- استخدم هذا المنتج في الأماكن ذات درجات الحرارة المحيطة التي تتراوح من ° · مئوية (° ٣٢ فهرنهايت) إلى ° ٣٥  $\ddot{\phantom{0}}$ مئوية (°۹۵ فهر نهايت).
		- لا تغط فتحات التهوية بالكمبيوتر المكتبي لتجنب سخومة النظام بشكل زائد.
			- لا تستخدم أسلاك الطاقة أو الملحقات أو الأجهز ة الطر فية الأخر ي التالفة.  $\bullet$
		- لتجنب احتمال التعر ض لصدمة كهر بية، افصل كابل الطاقة عن مأخذ التيار الكهر بي قبل تغيير مكان النظام.  $\bullet$
		- اطلب المساعدة من شخص محترف قبل استخدام محول أو سلك إطالة. فقد تقاطع هذه الأجهز ة دائر ة التأريض.  $\ddot{\phantom{0}}$
- تأكد من ضبط مصدر إمداد الطاقة على الجهد الصحيح في منطقتك. وإذا كنت غير متأكد من جهد مأخذ التيار الكهربي  $\bullet$ المستخدم لديك، فاتصل بشر كة الطاقة المحلية.
	- في حالة تلف مصدر إمداد الطاقة، لا تحاول إصلاحه بنفسك. واتصل بفني خدمة مؤهل أو البائع.

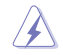

الأجزاء الخطرة المتحركة يجب إيقاف الكمبيوتر المكتبي نهائيًا قبل صيانة المنتج. يجب ألا يتم استبدال مكونات المروحة إلا بواسطة موظف صيانة مؤهل.

### تحذير من الأجزاء الخطرة المتحركة

تحذير: أبق أصابعك وأعضاء الجسم الأجرى بعيدًا عن الأجزاء المتحركة.

## الاصطلاحات المستخدمة في هذا الدليل

للتأكد من أداء المهام المحددة بشكل صحيح، احر ص على معرفة الرموز الثالية المستخدمة في هذا الدليل.

تنبيه: معلومات لتفادي حدوث ضرر للمكونات عند محاولة إكمال مهمة.

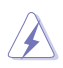

**خطر/تحذير :** معلومات لتفادي حدوث إصابة عند محاولة إكمال مهمة .

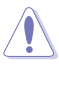

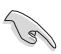

هام: إرشادات يجب اتباعها لإكمال مهمة.

 $\mathscr{D}$ 

ملاحظة: نصائح ومعلومات إضافية تساعدك على إكمال مهمة.

أين يمكن الحصول على مزيد من المعلومات

ر اجع المصادر النالية للحصول على معلومات إضافية وتحديثات المنتج والبر امج

مواقع ويب ASUS

يوفر موقع ويب ASUS معلومات مُحدثة حول أجهزة وبرامج ASUS. يُرجى الرجوع إلى موقع ASUS على الويب www.asus.com.

الدعم الفنى المحلي من ASUS

قع بزيارة موقع ويب ASUS على http://www.asus.com/support/contact للحصول على معلومات الاتصال الخاصة بمهندس الدعم الفني المحلي

محتويات العبوة

 $\sim 10^{-1}$  $\ddot{\phantom{0}}$ 

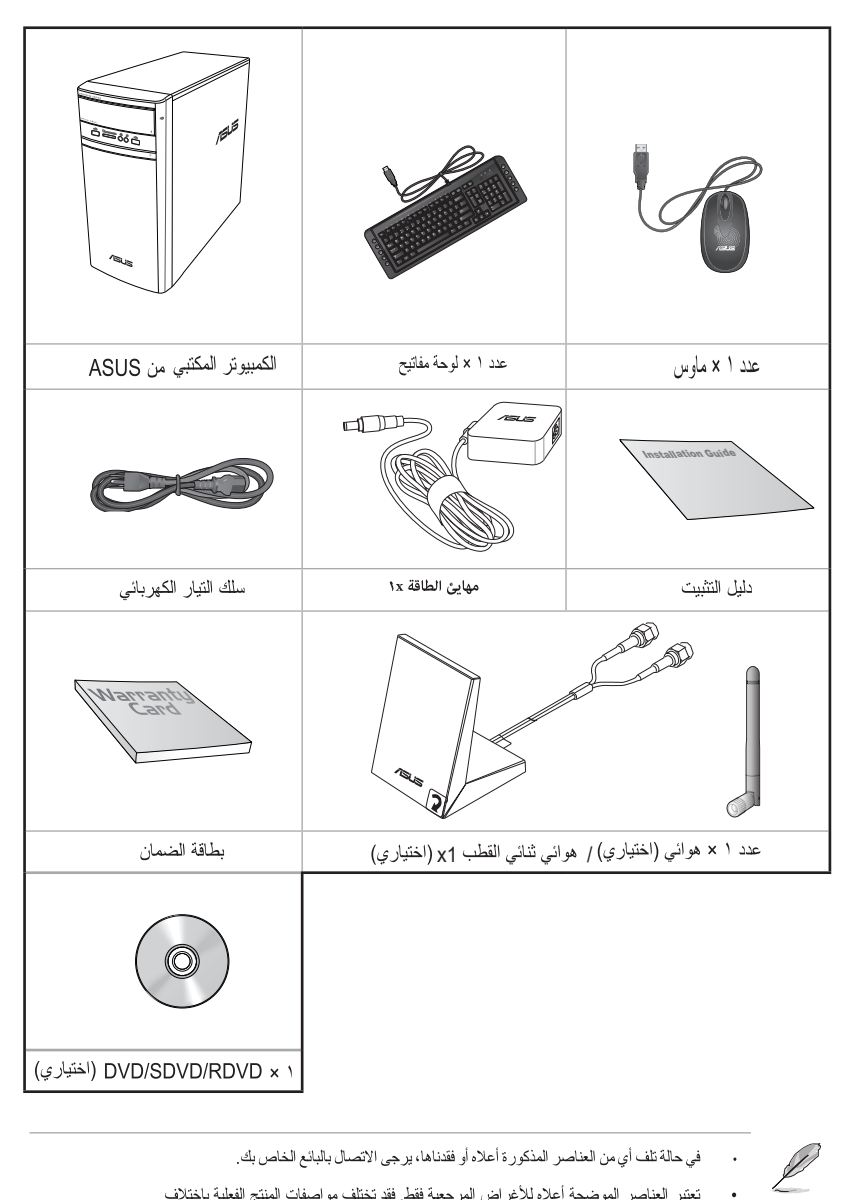

- في حالة تلف أي من العناصر المذكور ة أعلاه أو فقدناها، يرجى الاتصال بالبائع الخاص بك.
- تعتبر العناصر الموضحة أعلاه للأغراض المرجعية فقط فقد تختلف مواصفات المنتج الفعلية باختلاف الطرز

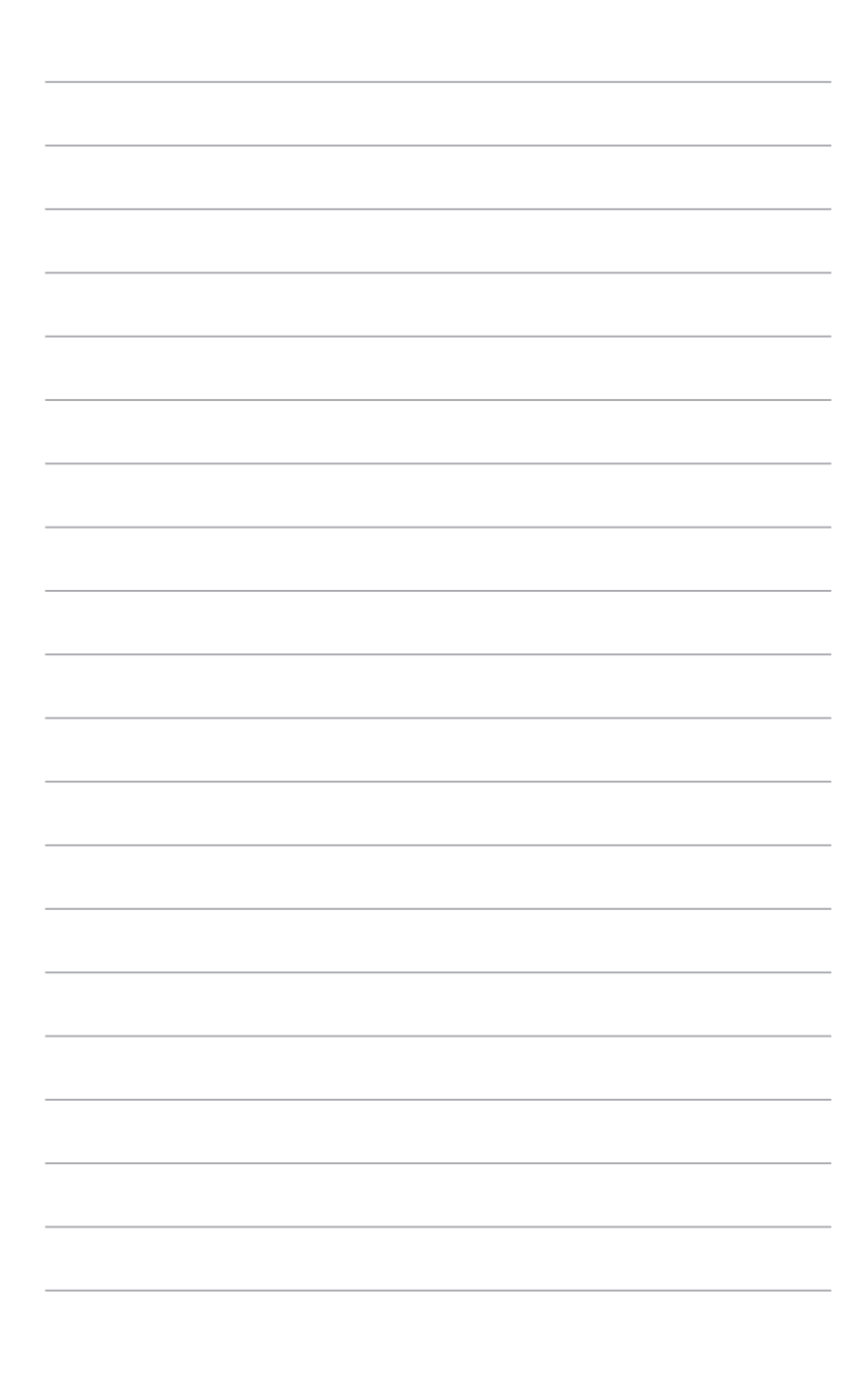

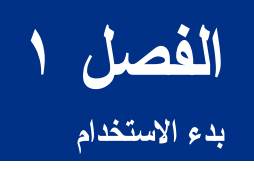

## مرحبًا!

شكرًا لشرائك جهاز الكمبيوتر المكتبي من ASUS! يوفر جهاز الكمبيونر المكتبي من ASUS أداءً متطورًا وإمكانية اعتماد كاملة وأدو ات مساعدة مرتكزة على المستخدم. وقد تم تجميع هذه القيم في هيكل نظام مستقبلي وأنيق بشكل مذهل.

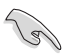

اقرأ بطاقة ضمان ASUS قبل إعداد جهاز الكمبيوتر المكتبي ASUS الخاص بك.

## التعرف على الكمبيوتر الخاص بك

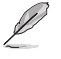

الرسوم التوضيحية هي للأغراض المرجعية فقط تختلف المنافذ وأماكنها ولون الهيكل باختلاف الطرز .

اللوحة الأمامبة

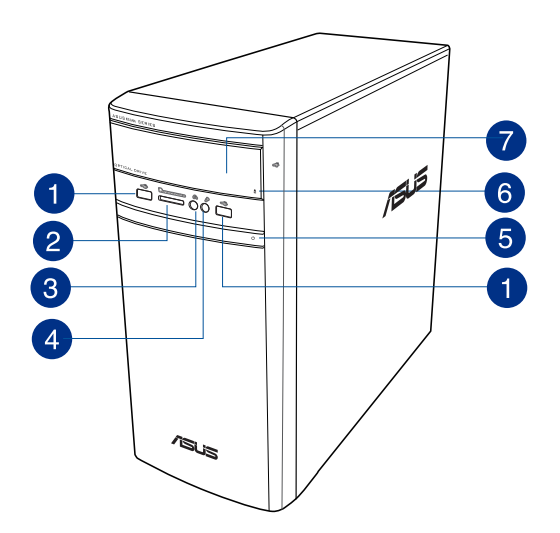

- منافذ USB 2.0. يتم توصيل منافذ الناقل التسلسلي العالمي 2.0 (USB 2.0) بأجهزة USB 2.0، مثل الماوس 1 والطابعة والماسحة الضوئية والكامير ا وجهاز المساعد الشخصبي الرقمي وغير هم
- فتحة بطاقة MultiMediaCard(MMC) ) / xD-Picture (XD) / بطاقة Secure Digital™SD / High CapacitySecure Digital™(SDHC) / Memory Stick Pro™(MS/PRO). أدخل بطاقة ذاكرة مدعومة في هذه الفتحة.
- منفذ لسماعة الرأس. يتم توصيل هذا المنفذ بسماعة أذن أو بسماعة. مدعوم من ASUS Audio Wizard. 8
	- منفذ المبكروفون . يتم توصيل هذا المنفذ بالمبكروفون. 4
		- 6 زر الطاقة. اضغط على هذا الزر لتشغيل الكمبيوتر.
	- زر إخراج محرك الأقراص الضوئية. اصغط على هذا الزر لإخراج درج محرك الأقراص الضوئية. 6
		- **فتحة محرك الأقراص البصرية.** يوجد محرك أقراص بصرية في هذه الفتحة.  $\bullet$

2

الله حة الخلفية

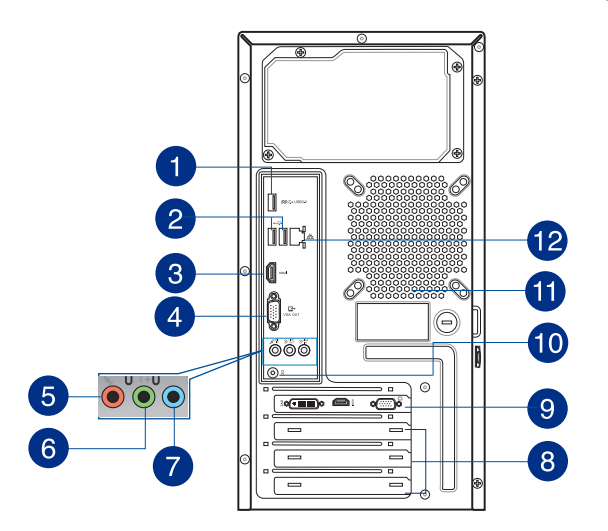

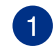

منافذ USB 3.0. يتم توصيل منافذ الناقل التسلسلي العالمي 3.0 (USB 3.0) بأجهزة USB 3.0، مثل الماوس والطابعة والماسحة الضوئية والكاميرا وجهاز المساعد الشخصبي الرقمي وغيرهم.

- لا تقم بتوصيل لوحة المفاتيح / الماوس بمنفذ USB 3.0 عند تثبيت نظام التشغيل ®Windows.
- نظرًا لقيود جهاز التحكم USB 3.0، يمكن استخدام أجهزة USB 3.0 فقط مع بيئة نظام التشغيل &Windows وبعد تثبيت برنامج تشغيل USB 3.0.
	- ويمكن استخدام أجهزة USB 3.0 لتخزين البيانات فقط.
- ونوصي بشدة بتوصيل أجهزة USB 3.0 بعنافذ USB 3.0 للحصول على أداء أفضل وأسرع لأجهز ة USB 3.0 الخاصة بك.

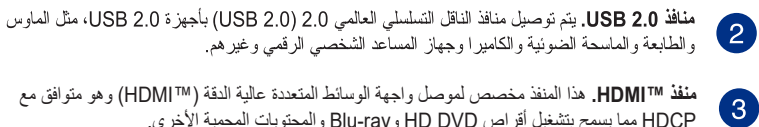

4

- والطابعة والماسحة الضونية والكاميرا وجهاز المساعد الشخصي الرقمي وغيرهم **منفذ TMHDMI.** هذا المنفذ مخصص لموصل واجهة الوسائط المتعددة عالية الدقة )TMHDMI )وهو متوافق مع
	- HDCP مما يسمح بتشغيل أقراص DVD HD وray-Blu والمحتويات المحمية األخرى.
		- منفذ VGA. هذا المنفذ مخصص للأجهزة المتوافقة مع VGA مثل شاشة VGA.

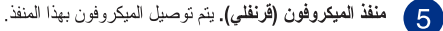

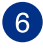

م**نفذ خرج (ليموني).** يتم توصيل سماعة الرأس أو السماعة بهذا المنفذ<sub>.</sub> في تكوين 7.1 أو 5.1 أو 4.1 قنوات، تصبح وظيفة هذا المنفذ خُرج سماعات أمامي.

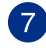

م**نفذ الدخل (أزرق فاتح).** يتم توصيل مشغل الشرائط أو الأقراص المضغوطة أو أقراص DVD أو أي مصادر صوت أخر ي بهذا المنفذ.

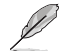

راجع جدول نكوين الصوت أدناه لمعرفة وظائف منافذ الصوت في نكوين 7.1 أو 5.1 أو 2.1 أو 2.1 قناة.

#### تكوين الصوت ١٢ أو ١٤ أو ١٦ أو ١٨ أقنوات

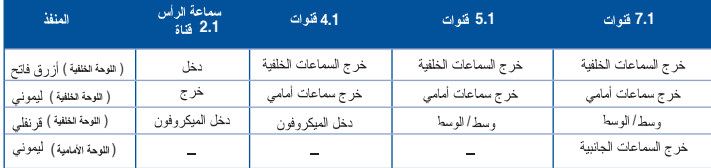

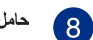

حامل فتحة التوسيع. قم بإز الة حامل فتحة التوسيع عند تركيب فتحة التوسيع.

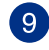

بطاقة رسومات ASUS (على الطرز المحددة فقط). قد تختلف منافذ خرج الشاشة على بطاقة رسومات ASUS الاختيارية باختلاف الطرز

> منفذ دخل التيار المباشر. قم بتوصيل مهايئ الطاقة بهذا المنفذ. **10**

60

**فتحات التهوية.** تسمح هذه الفتحات بالتهوية.

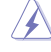

تجنب سد أو تغطية فتحات التهوية على الهيكل القاعدي. يُرجى دائمًا توفير تهوية مناسبة لجهاز الكمبيوتر الخاص بك.

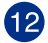

منفذ(LAN RJ-45). يسمح هذا المنفذ باتصال واجهة Gigabit بشبكة الاتصال المحلية (LAN) من خلال محور شبكة الاتصال.

#### مؤشِّرات مصباح LED الخاص بمنفذ LAN

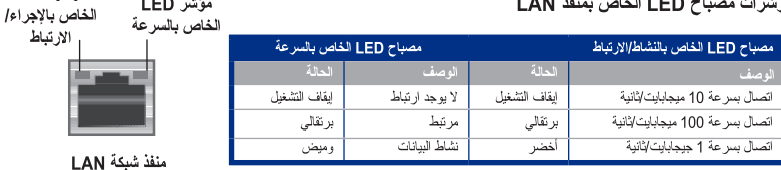

مؤشر LED

مۆشر LED

## إعداد الكمبيوتر الخاص بك

يُرشدك هذا القسم إلى توصيل الأجهزة الرئيسية، مثل الشاشة الخارجية ولوحة المفاتيح والماوس وسلك النيار الكهرباني، بالكمبيوتر

### توصيل شاشة خارجية

 $\mathscr{D}$ 

ألموبية

### استخدام بطاقة الرسومات ASUS (على الطرز المحددة فقط) قم بتوصيل الشاشة بمنفذ خرج الشاشة على بطاقة الرسومات ASUS المنفصلة.

#### لتوصيل شاشة خارجية باستخدام بطاقة الرسومات ASUS:

- ١. قم بنوصيل الشاشة بمنفذ خرج الشاشة على بطاقة الرسومات ASUS.
	- ٢. قم بتوصيل الشاشة بمصدر التيار الكهربائي.

قد تختلف منافذ خرج الشاشة على بطاقة رسومات ASUS على حسب الطُرز المختلفة.

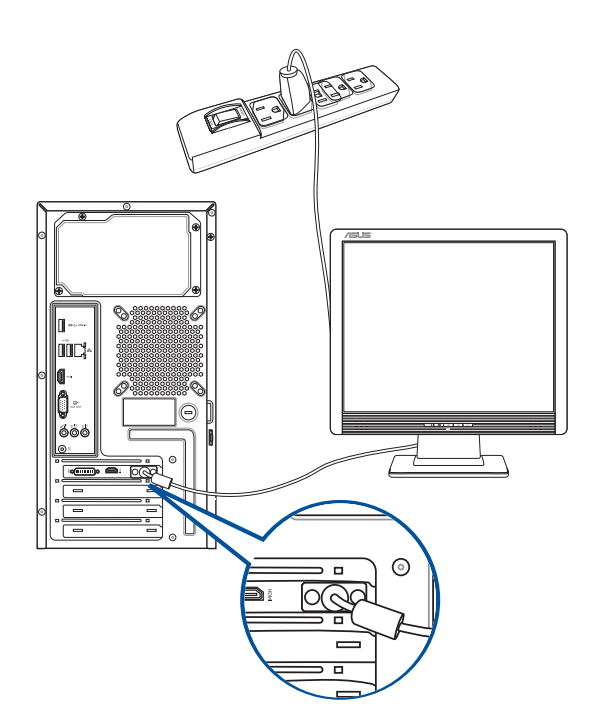

#### استخدام منافذ خرج الشاشة المدمجة

قم بتوصيل الشاشة بمنفذ خرج الشاشة المدمج.

#### لتوصيل شاشة خارجية باستخدام منافذ خرج الشاشة المدمجة :

- قم بتوصيل شاشة VGA بمنفذ VGA، أو شاشة DVI-D بمنفذ DVI-D، أو شاشة ™HDMI™ بمنفذ ™HDMI على  $\mathcal{L}$ اللوحة الخلفية للكمبيوتر الخاص بك
	- قم بتوصيل الشاشة بمصدر التيار الكهربائي.  $\mathbf{r}$

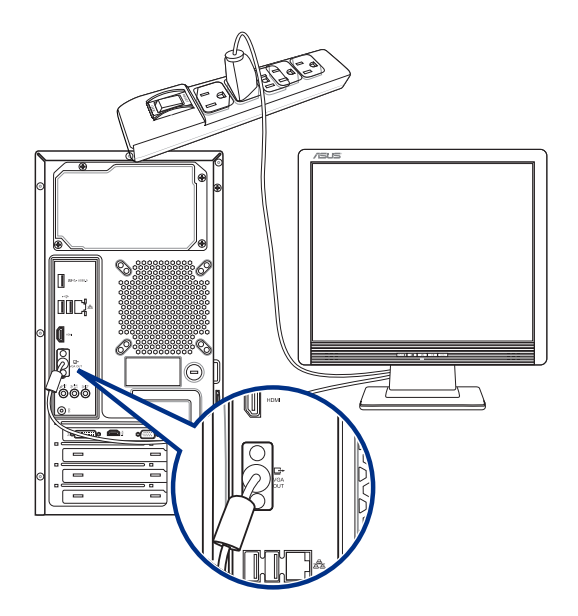

**Contractions** 

- إذا كان الكمبيوتر الخاص بك مزودًا ببطاقة رسومات ASUS، فإن بطاقة الرسومات يتم ضبطها كجهاز شاشة أولي في BIOS. ومن ثم، قم بتوصيل الشاشة بمنفذ خرج الشاشة على بطاقة الرسومات.
	- لتوصيل العديد من الشاشات الخارجية بالكمبيوتر الخاص بك، راجع توصيل العديد من الشاشات  $\mathcal{A}$ ا**لخارجية** في الفصل ٣ من دليل المستخدم هذا للحصول على تفاصيل ـ

 $\begin{array}{c} \n\overline{1} \\
\overline{1} \\
\overline{1}\n\end{array}$ 

## توصيل لوحة مفاتيح وماوس USB

العربية

قم بتوصيل لوحة مفاتيح وماوس USB بمنافذ USB على اللوحة الخلفية للكمبيوتر الخاص بك.

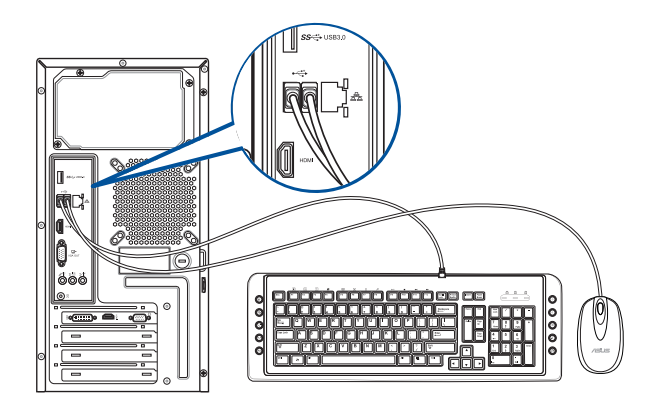

#### توصيل سلك التيار الكهربائي

قم بتوصيل طرف سلك التيار الكهربائي بموصل التيار الكهربائي على اللوحة الخلفية للكمبيوتر الخاص بك والطرف الأخر بمصدر التيار الكهربائي.

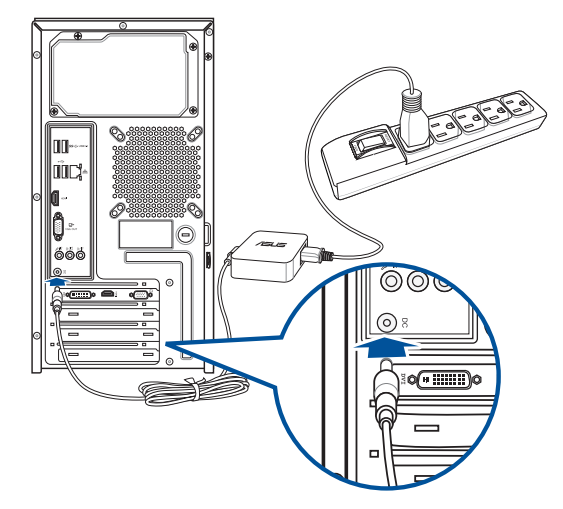

## تشغيل الكمبيوتر

يوضح هذا القسم كيفية تشغيل تشغيل الكمبيوتر بعد إعداد الكمبيوتر

#### تشغيل الكمبيوتر

#### لتشغيل الكمبيوتر الخاص بك:

- ١. فم بتشغيل مفتاح الطاقة.
	- ٢. قم بتشغيل الشاشة.
- ٣. اضغط على مفتاح الطاقة في الكمبيوتر .

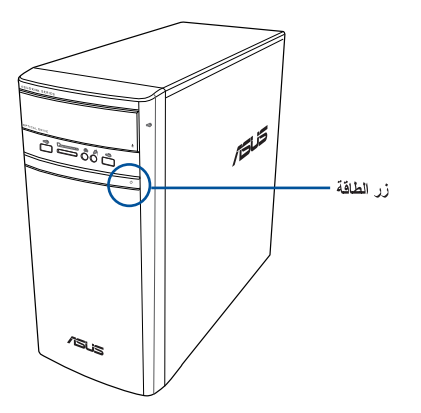

٤. انتظر حتى يتم تحميل نظام التشغيل نلقائيًا.

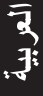

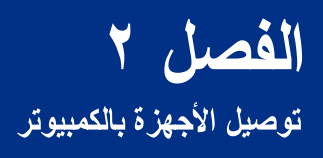

## توصيل جهاز. تخزين USB

يوفر الكمبيوتر سطح المكتب هذا منافذ USB 2.0/1.1 وUSB 3.0 في كل من اللوحات الأمامية والخلفية. تسمح لك منافذ USB هذه بتوصيل أجهز ة USB مثل أجهز ة التخزين.

لتوصيل جهاز تخزين USB:

أدخل جهاز تخزين USB بالكمبيوتر الخاص بك.

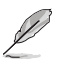

 $\frac{1}{2}$ 

يمكنك تفعيل أو تعطيل منافذ USB 2.0 وUSB 3.0 الأمامية والخلفية كلًا على حدة من إعداد BIOS. راجع قسم يمثنك نفعيل أو تعطيل منات بار 2 تارين و بارن بارين بارن .<br>// Configuring the USB ports using the BIOS (تَهيئَةٌ مَنَافَذَ USB بِاسْتَخْدَام BIOS) فِي الفصل 3 من دليل المستخدم هذا لمعر فة التفاصيل.

اللوحة الخلفية

اللوحة الأمامبة

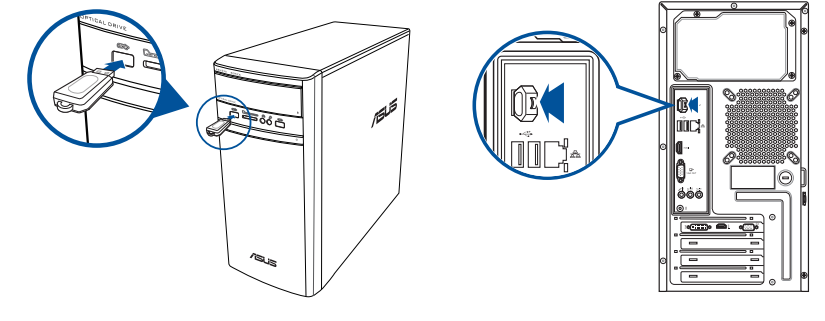

## از الة جهاز. تخزين USB

#### Windows 8.1

لإزالة جهاز تخزين USBمن نظام التشغيل1 Windows 8 :

- ١. من شاشة Start ، اضغط على Desktop (سطح المكتب) لتشغيل Desktop Mode (وضع سطح المكتب).
- ٢ فقر على مستحدث الله على الله على Eject [إخراج الله على Eject ] اسم محرك USB].
- ٣. عند انبثاق الرسالة Safe to Remove Hardware (يمكن إ**زالة الأجهزة بأمان)**، قم بإزالة جهاز تخزين USB من الكمبيوتر [ص] الخاص بك

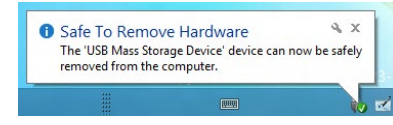

#### Windows<sup>®</sup> 10

لإزالة جهاز تخزين USBمن نظام التشغيل 10 °Windows :

- - ٢. عند انبثاق الرسالة Safe to Remove Hardware (يمكن إزالة الأجهزة بأمان)، قم بإزالة جهاز تخزين USB من الكمبيوتر الخاص بك.

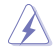

لا نقم بإز الهَ جهاز تخزين USB أثناء كون نقل البيانات فيد النقدم. فقد يتسبب هذا في فقدان البيانات أو تلف جهاز تخزين USB.

### توصيل الميكروفون والسماعات

يأتي كمبيوتر سطح المكتب هذا مزودًا بمنافذ ميكروفون وسماعات على كل من اللوحات الأمامية والخلفية. تسمح لك منافذ دخل وخرج الصوت الواقعة على اللوحة الخلفية بتوصيل سماعات استيريو ذات قناتين أو أربع قنوات أو ست قنوات أو ثماني قنوات

توصيل سماعة الرأس والميكروفون

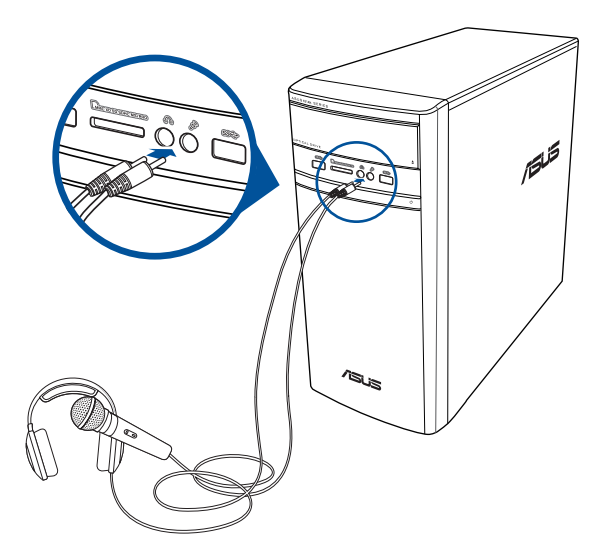

توصيل سماعات ثنائية القناة

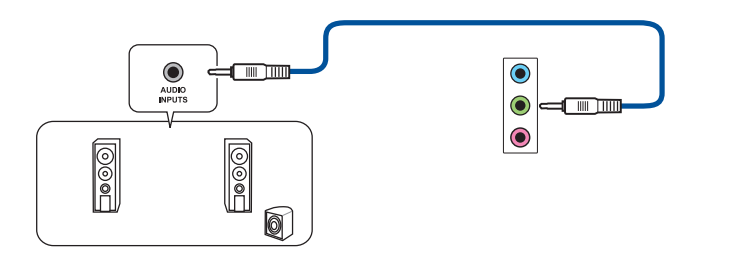

توصيل سماعات ذات أربع قنوات

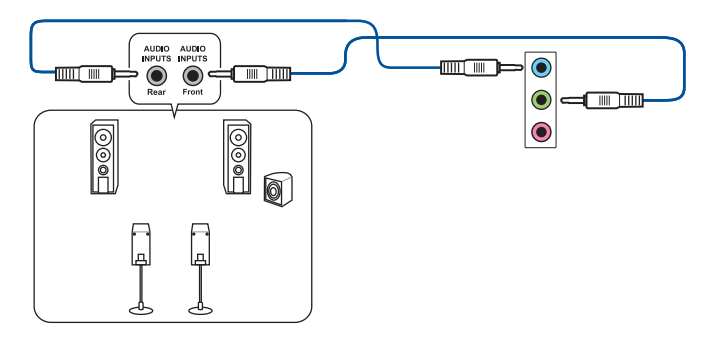

توصيل سماعات ذات ستة قنوات

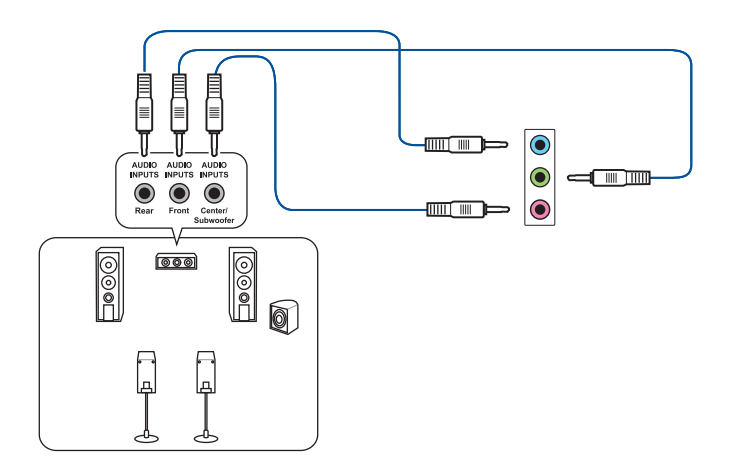

توصيل سماعات ذات ثمانية فنوات

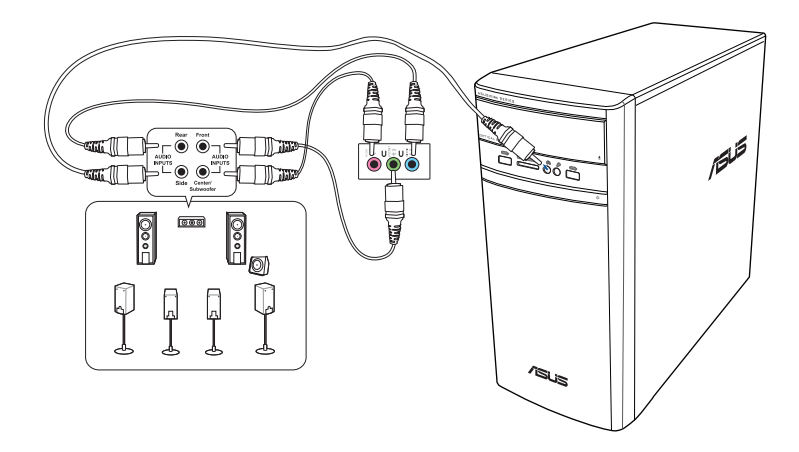

العربيبة

## توصيل العديد من الشاشات الخار جبة

قد يتم تزويد كمبيوتر سطح المكتب لديك بمنافذ VGA أو HDMI™ أو DVI مما يتيح لك توصيل العديد من الشاشات الخارجية.

(a)

E

عند تركيب بطاقة الرسومات في الكمبيوتر ، قم بتوصيل الشاشات بمنافذ الخرج الموجودة على بطاقة الرسومات.

#### اعداد شاشات متعددة

عند استخدام شاشات متعددة، تتمكن من إعداد أوضاع شاشة العرض. ويمكنك استخدام شاشة إضافية كتكرار لشاشتك الرئيسية أو كتوسيع لتكبير سطح مكتب نظام التشغيل Windows.

#### لاعداد شاشات متعددة:

- قم بايقاف تشغيل الكمبيوتر الخاص بك  $\mathcal{L}$
- قم بتوصيل الشاشتين بالكمبيوتر وتوصيل أسلاك التيار الكهربائي بالشاشات راجع القسم إعداد الكمبيوتر الخاص  $\mathbf{v}$ بِكَ في الفصل ١ للحصول على تفاصيل حول كيفية توصيل شاشة بالكمبيوتر الخاص بك.

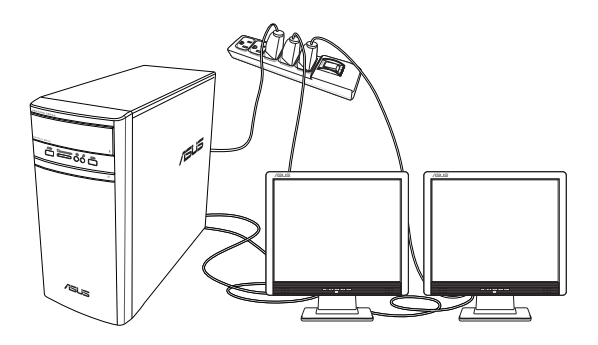

Ø

وبالنسبة لبعض بطاقات الرسومات، يتم عرض فقط الشاشة التي تم تعيينها كشاشة عرض رئيسية أثناء اختبار POST. وتعمل وظيفة العرض المزدوج فقط مع نظام التشغيل Windows.

- ٣. قم بتشغيل الكمبيوتر .
- ٤ فم بتكوين الإعدادات للعروض.

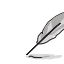

- للاطلاع على تفاصيل تهيئة إعدادات العرض، يرجى الرجوع إلى مركز التعليمات والدعم لنظام التشغيل8.1/10 Windows &.
- وبالنسبة لبعض بطاقات الرسومات، يتم عرض فقط الشاشة التي تم تعيينها كشاشة عرض رئيسية أثناء اَخْتَبَارِ POST. وتعمل وَظَيْفَة العرض المَزْدَوِّج فقط مع نظام التشغيل Windows.

## **توصيل HDTV**

قم بتوصيل تلفاز عالي الدقة )HDTV )بمنفذ TMHDMI على جهاز الكمبيوتر الخاص بك.

- تحتاج إلى كابل TMHDMI لتوصيل تلفاز عالي الدقة بالكمبيوتر. يتم شراء كابل TMHDMI بشكل منفصل.  $\mathscr{D}$ 
	- للحصول على أفضل أداء لشاشة العرض، تأكد من أن كابل TMHDMI أقل من 15 ً مترا.

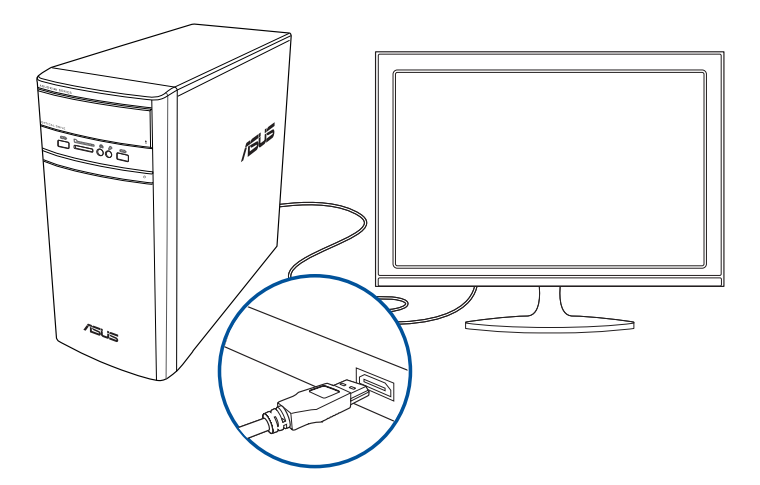

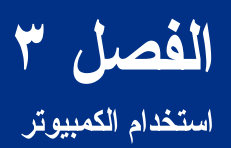

انی<br>افغان

## الجلوس المناسب عند استخدام جهاز الكمبيوتر سطح المكتب الخاص بك

عند استخدام جهاز الكمبيوتر سطح المكتب الخاص بك، يعتبر الجلوس المناسب أمرًا ضروريًا لتجنب الضغط على الرسغين واليدين والمفاصل والعضلات الأخرى.

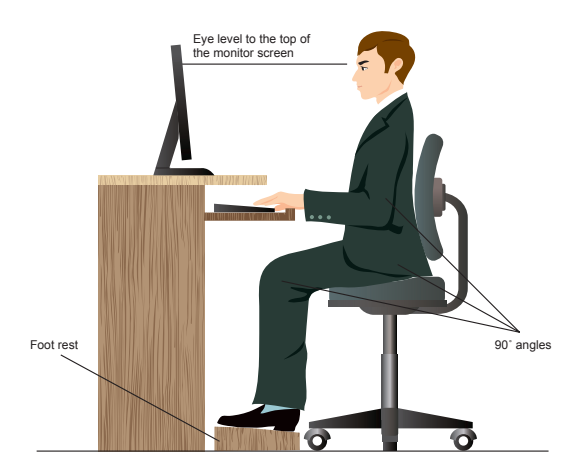

للجلوس المناسب:

- ضع كرسي الكمبيوتر في مكان بحيث يكون مرفقاك في مستوى لوحة المفاتيح أو أعلى بقليل للحصول على وضع كتابة مريح
- اضبط ارتفاع الكرسي الخاص بك للتأكد من أن ركبتيك أعلى بقليل من وركيك لإراحة الجزء الخلفي لفخذيك. إذا  $\bullet$ لزم الأمر ، فاستخدم مسند القدم لرفع مستوى ركبتيك.
	- اضبط ظهر الكرسي بحيث نكون قاعدة العمود الفقري مدعومة ومنحنية قليلاً للخلف.
- اجلس في وضع مستقيم بحيث نكون ركبتاك ومرفقاك ووركاك بزاوية ٩٠ درجة عندما نكون جالسًا على الكمبيوتر  $\bullet$ الخاص بك
- ضـع الشاشـة أمـامك مباشرة، واضـبط الـجز ء الـعلوي من الشاشـة بـحيث نكون فـي مستو ى الـعين و عينـاك لـلأسفل قليلأ
	- ضمع الماوس بالقرب من لوحة المفاتيح، واستخدم مسند إر احة الرسغ للدعم في تقليل الضغط على رسغيك أثناء  $\bullet$ الكتابة
	- استخدم جهاز كمبيوتر سطح المكتب الخاص بك في منطقة إضاءة جيدة، وضعه بعيدًا عن مصادر التوهج مثل  $\bullet$ النو افذ و أشعة الشمس المباشر ة.
		- أعط لنفسك قسطًا قليلاً من الراحة بعيدًا عن استخدام جهاز كمبيوتر سطح المكتب الخاص بك.  $\bullet$

## استخدام قار ئ بطاقات الذاكر ة

تستخدم الكاميرات الرقيمة وأجهزة التصوير الرقمية الأخرى بطاقات الذاكرة لتخزين الصور الرقمية أو ملفات الوسائط ويتيح لك قار ئ البطاقات المدمج الموجود على اللوحة الأمامية للنظام الخاص بك القر اءة و الكتابة من أية أجهز ة بطاقات ذاكر ة مختلفة

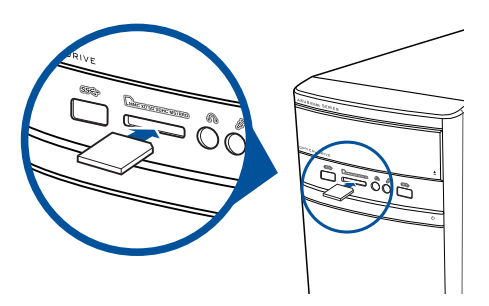

#### لاستخدام بطاقة الذاكر ة:

أدخل بطاقة الذاكر ة في فتحة البطاقات.  $\rightarrow$ 

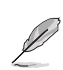

- يتم تخصيص بطاقة الذاكرة بحيث تلاثم اتجاهًا واحدًا فقط. تجنب إدخال البطاقة بالقوة في الفتحة لتجنب نلف النطاقة.
	- يمكنك وضع الوسائط في فتحة بطاقة واحدة أو أكثر واستخدام كل وسيطة بشكل مستقل ضمع بطاقة ذاكر ة و احدة في فتحة في المر ة الو احدة.
		- حدد بر نامجًا من نافذة التشغيل التلقائي للوصول إلى الملفات.  $\cdot$

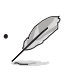

فيو : Windows® 8.1 إذا لم يكن AutoPlay ممكِّنًا في جهاز الكمبيوتر، فف بمؤشر الماوس على الركن الأيسر السفلي من سطح مكتب ®Windows ثم انقر بزر الماوس الأيمن على الصورة المصغرة لشاشة البدء. من القائمة المنبثقة، انقر على File Explorer (مستكشف العلف)، ثم انقر مرتين على أيقونة بطاقة الذاكرة للدخول إلى البيانات الموجودة عليها.

- في حالة عدم تمكين التشغيل التلقائي للكمبيوتر الخاص بك في نظام التشغيل On Windows(مستكشف الملفات) و File Explorer (مستكشف الملفات) من قائمة البدء، ثم انقر نقرا مزدوجا فوق رمز بطاقة الذاكرة للوصول إلى البيانات الموجودة عليها
- تحتوي كل فتحة بطاقة على رمز المحرك الخاص بها والذي يتم عرضه على شاشة Computer (جهاز الكمبيوتر).
- عند الانتهاء، انقر بزر الماوس الأيمن فوق رمز محرك بطاقة الذاكرة على شاشة Computer (جهاز الكعبيوتر) وانقر  $\cdot$ فوق Eject (إخراج)، ثم قم بإز الة البطاقة.

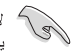

لا نقم باز الـة البطاقات أثناء قراءة البيانات أو نسخها أو تهيئتها أو حذفها من على البطاقة أو بعدها مباشرة حيث قد يؤدي ذلك إلى فقدان البيانات.

## استخدام محرك الأقراص الضوئية

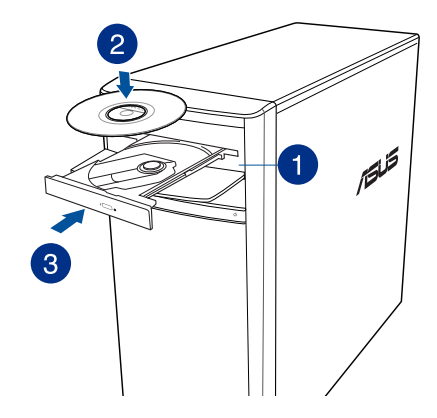

## إدراج قرص ضوئى

لإدراج قرص ضوئي:

- عندما يكون النظام قيد التشغيل, اضغط على زر إخراج القرص لفتح درج القرص.  $\Delta$ 
	- ضم القرص في محرك الأقراص الضوئية بحيث يكون جانب الملصق متجهًا لأعلى.  $\cdot^{\mathsf{y}}$ 
		- ادفع الدرج لإغلاقه.  $\cdot$ ۳
		- حدد بر نامجًا من نافذة التشغيل التلقائي للوصول إلى الملفات.  $\cdot$ .

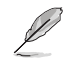

.<br>إذا لم يكن التشغيل التلقاني يعمل على الكمبيوتر ، يمكنك الدخول إلى البيانات الموجودة على قرص ضوئي كما يلي:

- في Windows® 8.1 فف بمؤشر الماوس على الركن الأيسر السفلي من سطح مكتب ®Windows ثم انقر بزر الماوس الأيمن على الصورة المصغرة لشاشة البدء. من القائمة المنبثقة، انقر على File Explorer (مستكشف الملفات)، ثم انقر مرتين على أيقونة محركCD/DVD .
- في نظام التشغيل Windows® 10، انقر فوق File Explorer (مستكشف الملفات) من قائمة البدء، ثم انقر نقرًا مزدوجا فوق أيقونة محرك الأقراص CD / DVD.

#### إزالة قرص ضوئى

#### لإزالة قرص ضوئي:

- أثناء كون النظام قيد التشغيل، قم بأيّ مما يلي لإخراج الدرج:
- اضغط على الزر eject (إخراج) أسفل غطاء فتحة محرك الأقراص.
	- إخراج العلبة من نظام التشغيل 10 / 8.1 Windows® 8.1:
- في Windows® 8.1 انقر بزر الماوس الأيمن فوق رمز محرك أقراص CD/DVD على شاشة Computer (جهاز الكمبيوتر) ثم انقر فوق Eject (إخراج).
- في نظام التشغيل Windows® 10، انقر فوق File Explorer (مستكشف الملفات) من قائمة البدء،  $\bullet$ ثم انقر بزر الماوس الأيمن فوق أيقونة محرك الأقراص CD / DVD وفوق Eject (إخراج).
	- قم بإز الة القرص من درج الأقراص.  $\mathbf{r}$

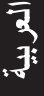

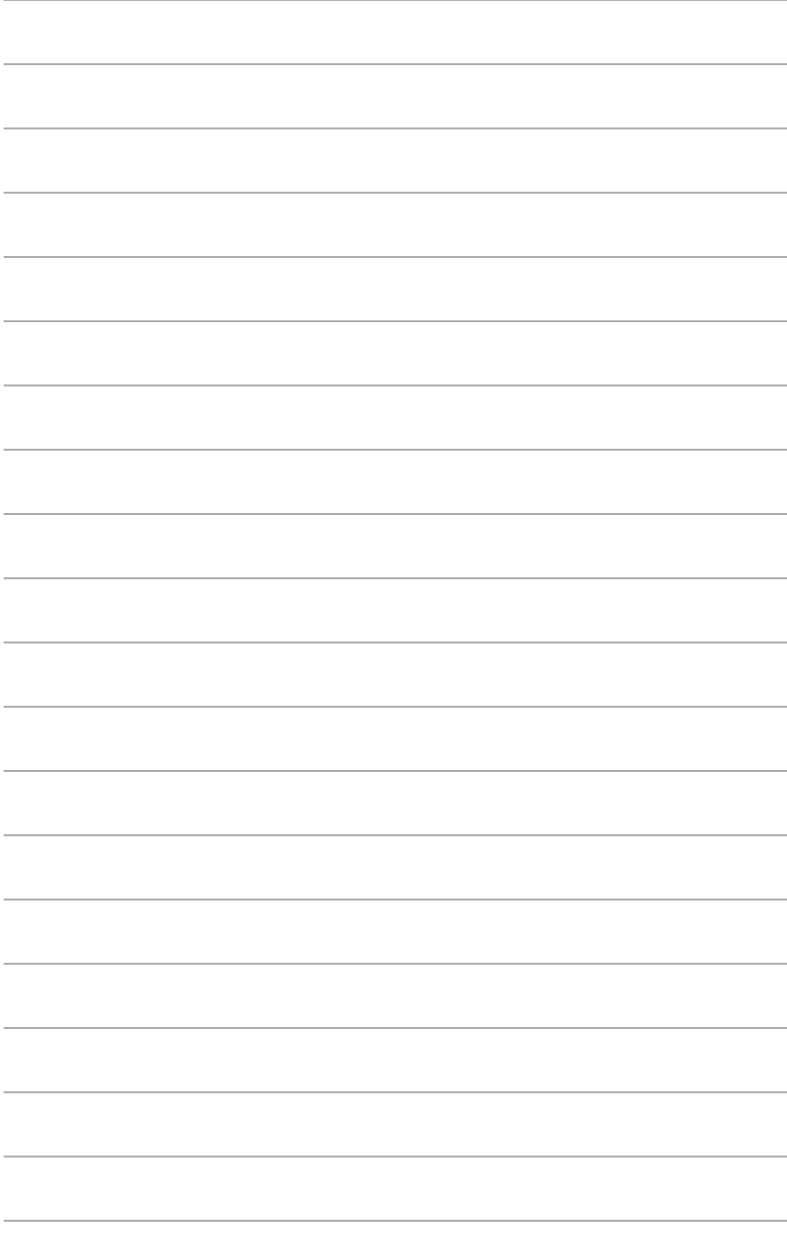

الفصل ٤

الاتصال بالإنترنت

## الاتصال السلكي

استخدم كبل RJ-45 لتوصيل الكمبيوتر بـ DSL/مودم الكبل أو شبكة محلية (LAN).

## التوصيل من خلال DSL/مودم الكبل للتوصيل من خلال DSL/مودم الكبل:

ا. إعداد DSL/مودم الكبل الخاص بك.

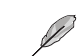

راجع الوثانق المرفقة مع DSL/مودم الكبل.

 $\cdot$ . قم بتوصيل طرف كبل RJ-45 بمنفذ الشبكة المحلية (RJ-45) في اللوحة الخلفية للكمبيوتر الخاص بك والطرف الأخر بـ DSL/مودم الكبل.

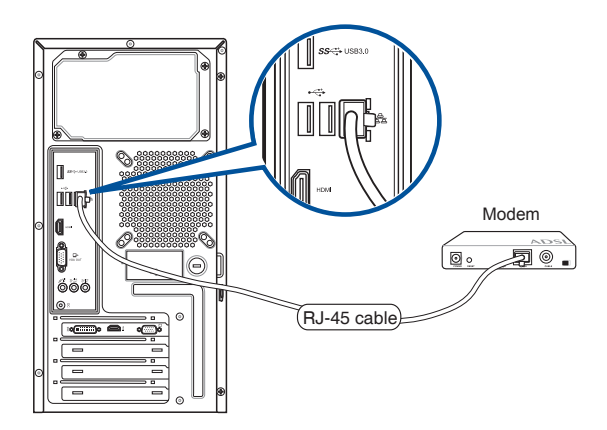

- قم بتشغيل DSL/مودم الكبل والكمبيوتر .  $\cdot$
- قم بتكوين إعدادات الاتصال بالإنترنت الضرورية.  $\frac{1}{2}$

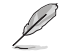

- اتصل بمسؤول الشبكة للحصول على تفاصيل أو مساعدة في إعداد الاتصال بالإنترنت الخاص بك.
- لمزيد من التفاصيل، راجع الأقسام Configuring a dynamic IP/PPPoE network connection (تهيئة  $\ddot{\phantom{0}}$ اتصال شبكة IP/PPPoE ديناميكي) أو Configuring a static IP network connection (تَهِينَةَ اتَصال شبكة IP ثابت).

## الاتصال عبر شبكة الاتصال المحلية (LAN)

للاتصال عبر شبكة اتصال مطية:

قم بتوصيل طرف كبل RJ-45 بمنفذ الشبكة المحلية (RJ-45) في اللوحة الخلفية للكمبيوتر الخاص بك والطرف  $\mathcal{A}$ الآخر بشبكة LAN الخاصة بك

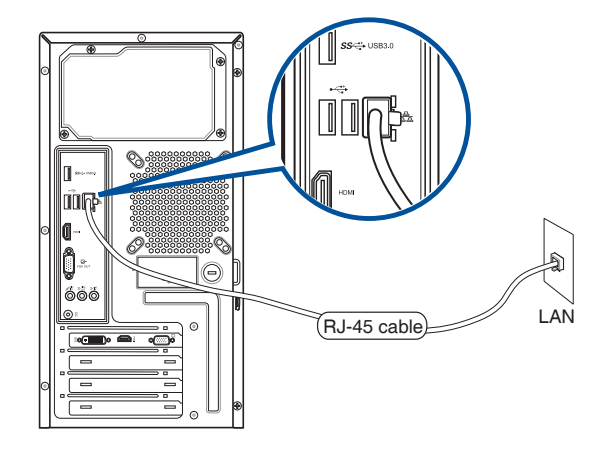

- ٢. قم بتشغيل الكمبيوتر .
- ٣. فم بتكوين إعدادات الاتصال بالإنترنت الضرورية.

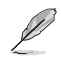

- · اتصل بمسؤول الشبكة للحصول على تفاصيل أو مساعدة في إعداد الاتصال بالإنترنت الخاص بك.
- لمزيد من التفاصيل، راجع الأقسام Configuring a dynamic IP/PPPoE network connection (تهيئة  $\ddot{\phantom{0}}$ اتصال شبكة IP/PPPoE ديناميكي) أو Configuring a static IP network connection (تهيئة اتصال شبكة IP ثابت).

## **تهيئة اتصال شبكة PPPoE/IP ديناميكي**

**لتهيئة اتصال شبكة PPPoE/IP ديناميكي:**

 $\mathcal{L}$ تشغيلNetwork and Sharing Center (مركز الشبكة والمشاركة) في نظام التشغيل Windows<sup>®</sup> 8.1 / 10

#### **Windows® 8.1**

العربية

- يمكنك اتباع إحدى هاتين الطريقتين:
- مستقل السلام السلام السلام السلام السلام السلام السلام السلام السلام السلام السلام السلام السلام الس<br>• من شريط الممهام المخاص بـ @Windows، انقر بزر المعاومي الأيمن على أيقونة الشبكة المحققة وانقر<br>واستخدام السلام السلا على Open Network and Sharing Center (فتح مركز الشبكات والمشاركة).
	- · من شاشة Start ، انقر على Desktop (سطح المكتب) لتشغيل وضع Desktop (سطح المكتب).

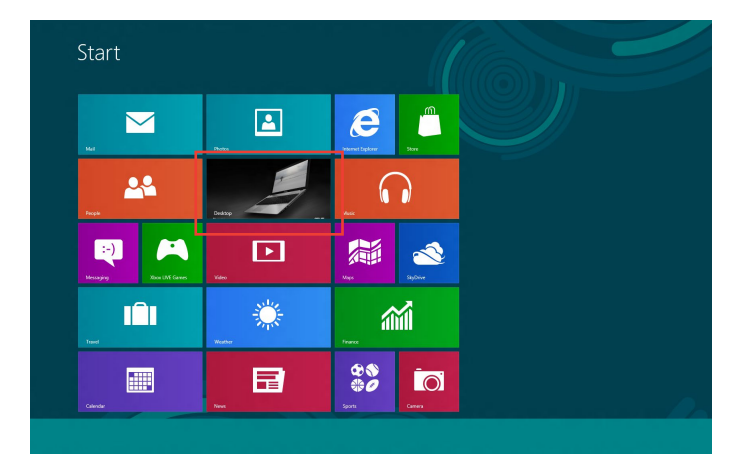

#### **Windows® 10**

- يمكنك اتباع إحدى هاتين الطريقتين:
- من شريط المهام <sub>ا</sub>نقر بالزر الأيمن فوق R<mark>FR ,</mark> ثم انقر فوق **فتح الشبكة ومركز المشاركة**.
- من قائمة البدء ،أنقر فوق الإعدادات > الشبكة والإنترنت > إيثرنت > الشبكة ومركز المشاركة.  $\bullet$

من شاشة فتح مركز الشبكة والمشاركة ،انقر فوق تغيير إعدادات المهايئ.  $\mathbf{r}$ 

 $\times$ 

Configure...

 $\overline{\phantom{a}}$ 

- انقر بزر الماوس الأيمن على شبكة LAN الخاصة  $\mathbf{r}$ بك وحدد Properties (خصائص).
	- Internet Protocol Version  $-\xi$ £ (TCP/IPv) (إصدار بروتوكول الإنترنت t (TCP/IPv ٤) وانقر على Properties (خصائص).

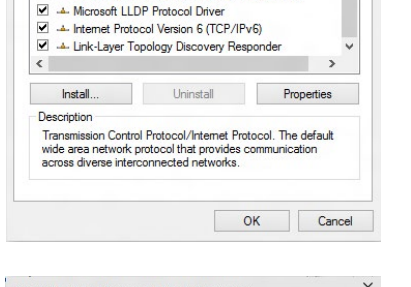

4 (TCP Pv4

Link-Layer Topology Discovery Mapper I/O Driver Microsoft Network Adapter Multiplexor Protocol

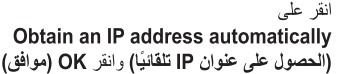

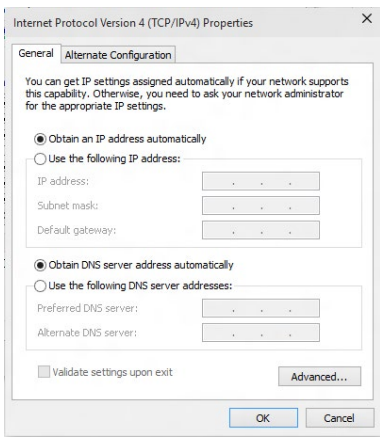

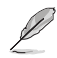

 $\cdot^{\circ}$ 

تابع إلى الخطوات التالية إذا كنت تستخدم اتصال PPPoE.

**B** Ethernet Properties

Realtek PCle GBE Family Controller

This connection uses the following items: ■ BoS Packet Scheduler

Themet Protocol Ve

Networking

Connect using:

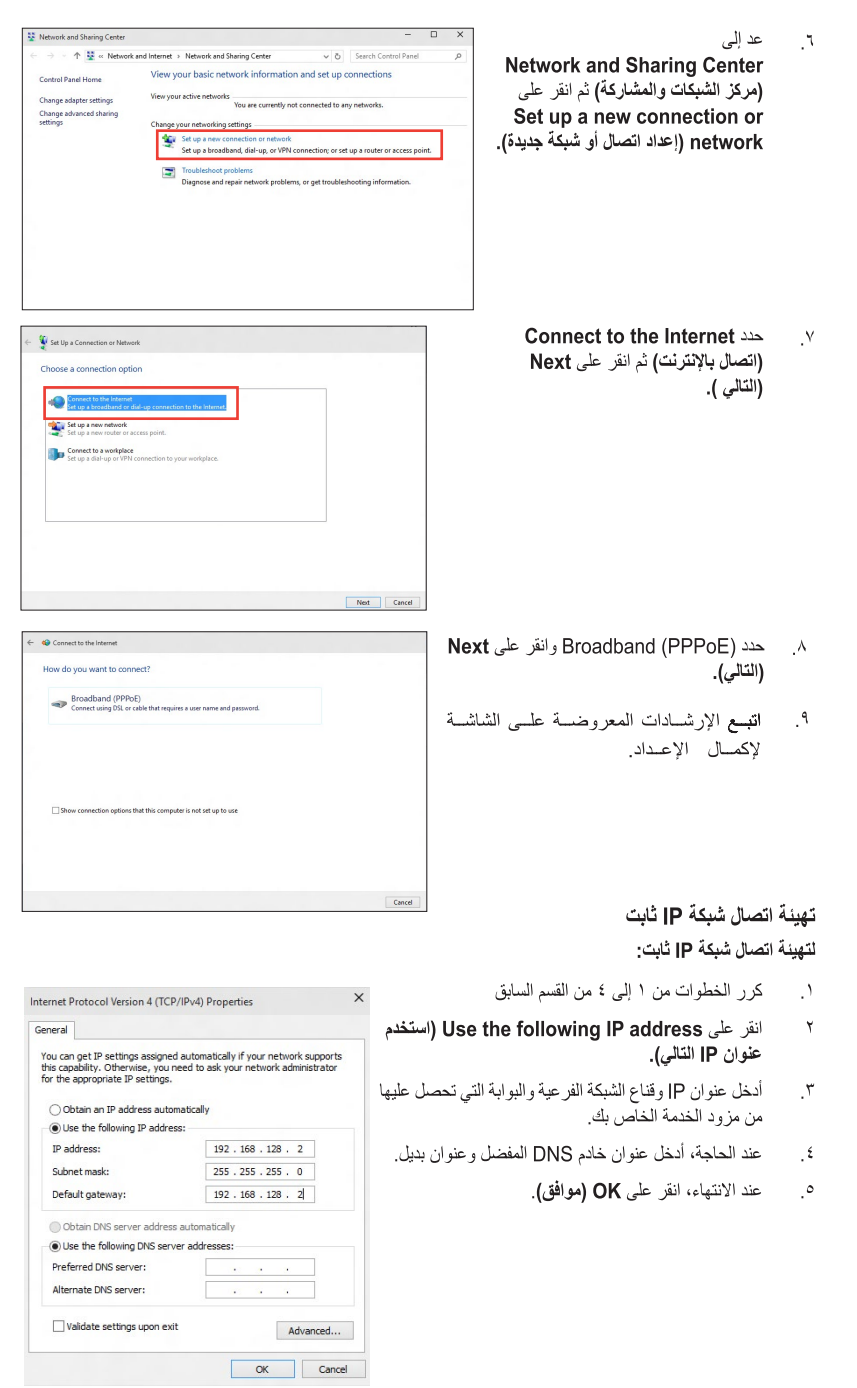

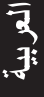

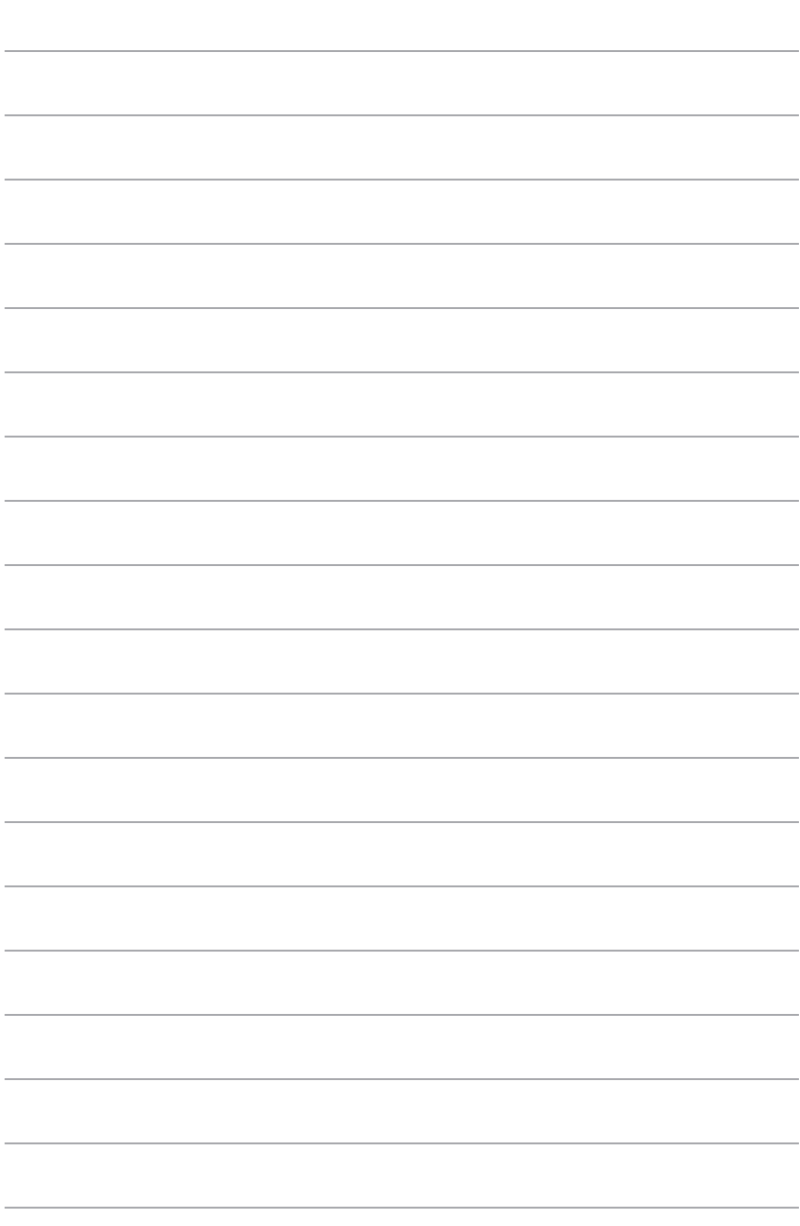

الفصل ٥

استكشاف الأخطاء وإصلاحها

## استكشاف الأخطاء و اصلاحها

يقدم هذا الفصل بعض المشكلات التي قد تو اجهك وحلولها المحتملة ِ.

#### بتعار تشغيل جهاز الكمبيوتر الخاص بيّ مع عدم إضاءة مؤشر LED للطاقة على اللوحة الأمامية  $\overline{\mathbf{r}}$

- تحقق من توصيل الكمبيوتر بمصدر الطاقة بشكل صحيح.  $\ddot{\phantom{0}}$ 
	- تحقق من عمل مأخذ التبار الكهر بائي بالجدار .  $\bullet$
- تحقِّق من تشغيل وحدة الإمداد بالطاقة. راجع القسم **تشغيل/إيقاف تشغيل الكمبيوتر** في الفصل 1.  $\bullet$

#### يتوقف جهاز الكمبيوتر عن الاستجابة.

- قم بإجراء ما يلي لإغلاق البرامج التي لا تستجيب:
- اضغط على المفاتيح <bd> + <Ctrl> + <Delete> على لوحة المفاتيح في نفس  $\cdot$ . الوقت، ثم انقر فوق Task Manager (بدء مدير الممهام).
	- حدد البرنامج الذي لا يستجيب ،ثم انقر فوق إنهاء المهمة.  $\mathbf{v}$
- إذا كانت لوحة المفاتيح لا تستجيب. اضغط مع الاستمر ار على زر الطاقة في الجزء العلوى لهيكل  $\bullet$ الجهاز حتى يتم إيقاف تشغيل الكمبيوتر ٍ ثم اضغط على زر الطاقة لتشغيله ٍ

#### يتعذر عليّ الاتصال بشبكة لاسلكية باستخدام بطاقة ASUS WLAN (على الطُرز المحددة فقط)؟  $\overline{\mathbf{?}}$

- تأكد من إدخال المفتاح الصحيح لأمان الشبكة اللاسلكية التي تريد الاتصال بها.  $\bullet$
- قم بتوصيل الهوائيات الخارجية (اختياريًا) بموصلات الهوائي على بطاقة ASUS WLAN وضع  $\bullet$ الهوائيات فوق هيكل الكمبيوتر للحصول على أفضل أداء لاسلكي.

 $\overline{\mathbf{?}}$ 

#### مفاتيح الأسهم الموجودة على لوحة المفاتيح الرقمية لا تعمل.

تحقق من اختفاء مؤشر LED الخاص بقفل لوحة المفاتيح الرقمية. عند إضاءة مؤشر LED الخاص بقفل لوحة المفاتيح الرقمية، يتم استخدام لوحة المفاتيح الرَّقمية لإدخال أرقام فقط. اضغط على مفتاح قفل لوحة المفاتيح الرقمية لإيقاف تشغيل مؤشر LED إذا كنت تريد استخدام مفاتيح الأسهم على لوحة المفاتيح الر قمية

#### لا تقم الشاشة بالعرض.

- تحقق من تشغيل الشاشة.
- تأكد من أتصال الشاشة بطريقة صحيحة بمنفذ خرج الفيديو على الكمبيوتر .
- إذا كان الكمبيوتر الخاص بك مزودًا ببطاقة رسومات منفصلة، فتأكد من توصيل الشاشة بمنفذ خر ج الفيديو الموجود على بطاقة الرسومات المنفصلة.
- تحقق لمعرفة ما إذا كان هناك أي دبوس في موصل فيديو الشاشة منحنيًا٬ في حالة اكتشاف دبابيس  $\bullet$ منحنية، استبدل كابل موصل فيديو الشاشة.
	- تأكد من توصيل شاشتك بمصدر طاقة بشكل صحيح.  $\bullet$
	- ر اجع الوثائق المرفقة مع الشاشة لمعرفة معلومات حول اكتشاف الأخطاء وإصلاحها.

#### علد استخدام شاشات متعددة، لا تقوم بالعرض إلا شاشة واحدة.

- تأكد من تشغيل كل من الشاشتين.
- أثناء الاختبار الذاتي عند بدء التشغيل (POST)، لا تقوم بالعرض إلا الشاشة المتصلة بمنفذ VGA. ونعمل وظيفة العرض المزدوج فقط مع نظام التشغيل Windows.
	- عند تركيب بطاقة الرسومات في الكمبيوتر ، تأكد من توصيل الشاشات بمنفذ الخرج الموجود على  $\ddot{\phantom{0}}$ بطاقة الرسومات.
		- تحقق من صحة إعدادات الشاشات المتعددة.  $\bullet$

#### يتعذر على جهاز الكمبيوتر اكتشاف جهاز تخزين USB.

- يقو م نظام التشغيل Windows تلقائيًا بتثبيت بر نامج تشغيل في المر ة الأولى التي تقو م فيها بتو صيل  $\bullet$ جهاز تخزين USB بالكمبيوتر . انتظر لبرهة وانتقل إلى My Computer (جهاز الكمبيوتر) للتأكد من اكتشاف جهاز تخزين USB.
	- قم بتوصيل جهاز تخزين USB بكمبيوتر آخر لاختبار ما إذا كان جهاز تخزين USB مكسورًا أو  $\bullet$ معطلأ

 $\overline{\mathbf{r}}$ 

?

?

7

#### أريد استعادة أو التراجع عن التغييرات التي أجريتها على إعدادات نظام الكمبيوتر دون التأثير على الملفات الشخصية أو البيانات الخاصة بيّ.

#### **Windows® 8.1:**

ألموبية

بمكنك استخدام خيار الاستعادة Refresh everything without affecting your files (تحديث كل شـــ : دون المســاس بملفاتـك) الموجــود. علمي و Windows 8.1 لاستعادة إعدادات نظـام حاسـوبك دون المسـاس ببياناتـك الشـخصية, مثـل: المسـتندات والصـور, أو النراجـع عـن التغييـرات التـي أجريـت عليهـا. لاستخدام خيار الاستعادة؛ انقر على Settings (الإعدادات) > PC Settings Update and recovery < (إعدادت الحاسوب الشخصي) (التحديث والاستعادة) > Recovery (الاستعادة) من شريط Charms Refresh everything without affecting (الرموز), ثم اختر your files (تحديث كل شئ دون المسـاس بملفاتـك), وانقـر علـى Get Started(البدء).

#### **Windows® 10:**

**Refresh your PC without affecting your files** االستعادة خيار استخدام يمكنك **(تحديث الكمبيوتر دون التأثير على ملفاتك).** الموجود على 10 ®Windows الستعادة إعدادات نظام حاسوبك دون المساس ببياناتك الشخصية, مثل: المستندات والصور, أو التراجع عن التغييرات التي أجريت عليها. لاستخدام خيار الاستعادة؛ انقر على **Settings Recovery** > **)واالستعادة التحديث )Update and recovery** > **)اإلعدادات) )االستعادة(** من شريط Start( **بدء**(, ثم اختر **affecting without PC your Refresh Get** على وانقر , **your files Started( البدء(**.

#### تبدو الصورة مشوهة على التلفاز عالى الدقة .

بر جع السبب في ذلك إلى مستويات الدقة المختلفة بين شاشتك والتلفاز عالى الدقة اضبط دقة الشاشة لنتاسب التلفاز أعالى الدقة لتغيير دقة الشاشة:

#### **Windows® 8.1:**

لتناسب التلفاز عالى الدقة لتغيير دقة الشاشة: قم بإجراء أي مما يلي لفتح شاشة إعداد Screen Resolution (دقة الشاشة):

من شاشة Start

a) قم بتشغيل شاشة All Apps (جميع التطبيقات) وتثبيت Control Panel (لوحة التحكم) على شاشة . Start

 $\mathscr{D}$ 

لمعرفة التفاصيل، راجع Pinning an app on theStart Screen (تَثْبِيتَ تَطْبِيقَ عَلَى شَاشَةَ Start ) من القسم Working with Apps (العمل مع تطبيقات Style ).

b) من Control Panel (شاشة التحكم)، انقر على **Adjust screen resolution (ضبط دقة الشاشة)** تحت Appearance and Personalization (المظهر والتخصيص).

من شاشة وضع Desktop (سطح المكتب)

- a) قم بتشغيل وضع Desktop (سطح المكتب) من شاشة Start .
- b) انقر بزر الماوس الأيمن فوق أي مكان من شاشة وضع Desktop (سطح المكتب). عند ظهور القائمة المنبثقة، انقر على Personalize (تغيير إعدادات Change display settings < (عرض) Display < (تغيير إعدادات العرض).
	- **Windows® 10:**
	- . من قائمة إبدأ ،أنقر فوق الإعدادات > النظام > العرض.

#### السماعات لا تصدر أي صوت .

- تأكد من اتصـال السماعات بمنفذ الـخر ج (ليمونـى) على اللوحة الأمامية أو الـخلفية.
	- تحقق من توصيل السماعة بمصدر كهربي وأنها قيد التشغيل.
		- اضبط مستوى صوت السماعات
		- تأكد من عدم كتم أصوات نظام الكمبيوتر الخاص بك.
- ِ في حالة كتمها، يظهر رمز مستوى الصوت هكذا <mark>هي</mark>]. لتمكين أصوات النظام، انقر فوق و العام من منطقة الشعار ات Windows، ثم انقر فوق <mark>﴿</mark> .
	- إذا لم يتم كتمها، فانقر فوق <mark>((: ))</mark> واسحب شريط التمرير لضبط مستوى الصوت.
	- قم بتوصيل السماعات بكمبيوتر. آخر: لاختبار ما إذا كانت السماعات تعمل بشكل صحيح أم لا .

#### يتعذر على محرك أقراص DVD قراءة القرص.

- افحص للتأكد من أنه قد تم إدخال القرص بحيث يكون ملصق عنوان القرص لأعلى.
	- تحقق من توسط القرص في الدرج، خصوصًا مع  $\ddot{\phantom{0}}$ الحجم أو الشكل غير القياسيين.
		- تأكد من عدم خدش القر ص أو تلفه ِ  $\ddot{\phantom{0}}$

### زر إخراج محرك أقراص DVD لا يستجيب .

في Windows® 8.1 انقر بزر الماوس الأيمن فوق رمز محرك أقراص CD/DVD على شاشة  $\mathcal{L}$ Computer (جهاز الكمبيوتر) ثم انقر فوق Eject (إخراج).

<sup>في</sup> Windows® 10 من قائمة إبدأ ¸أنقر فو ق مستكشف الملف

انقر بزر الماوس الأيمن فوق DVD RW Drive وتعتقل عشم انقر فوق Eject (إخراج) من القائمة.  $\mathcal{N}$ 

?

?

## الطاقة

العربية

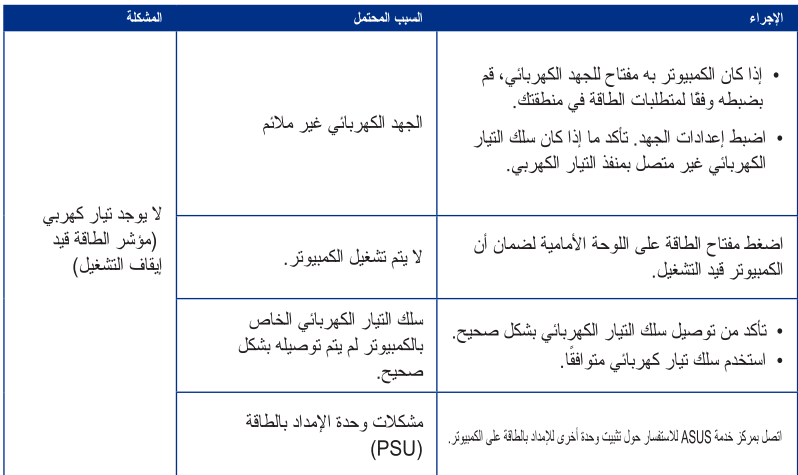

## شاشة العرض

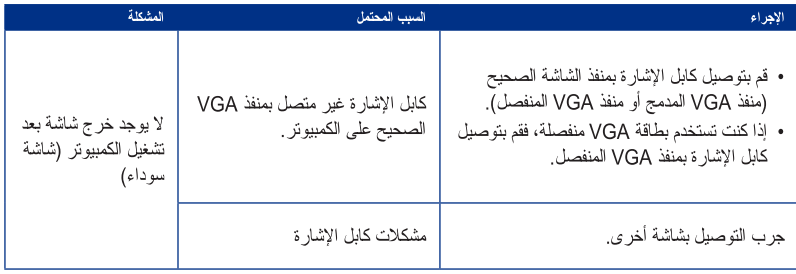

K31AN / A31AN / F31AN ASUS

## شبكة LAN

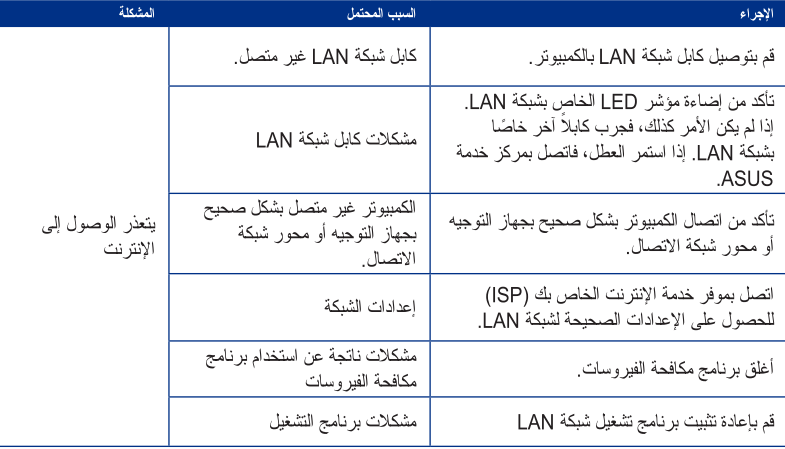

### الصوت

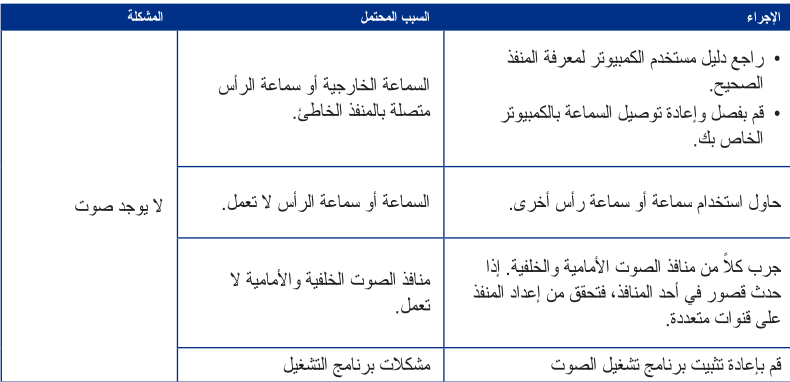

## النظام

العربية

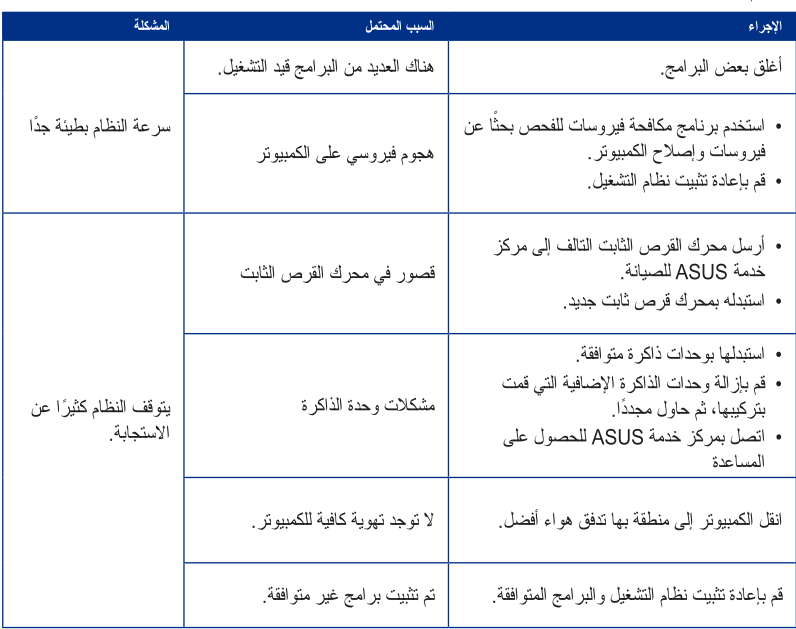

K31AN / A31AN / F31AN ASUS

#### وحدة المعالجة المركزية

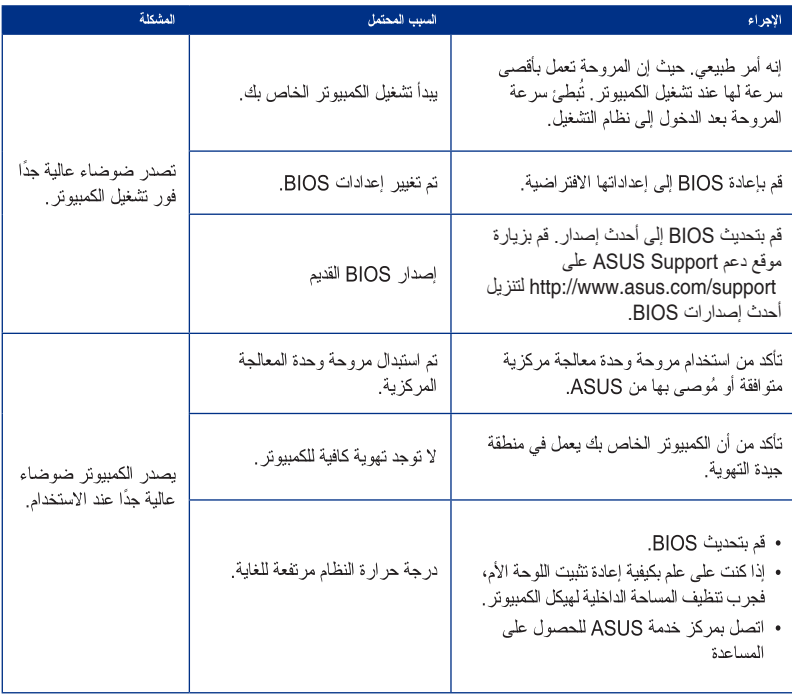

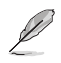

إذا استمرت المشكلة، فراجع بطاقة ضمان Client Thin الخاص بك واتصل بمركز خدمة ASUS. قم على للحصول **http://www.asus.com/support** على ASUS Support دعم موقع بزيارة معلومات مركز الخدمة.

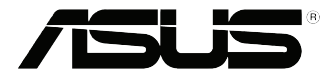

# الكمبيوتر المكتبي من ASUS **Windows® 8.1 / Windows® 10** دليل المستخدم

ARB10899 الإصدار الأول سبتمبر 2015حقوق النشر @ لعام ٢٠١٣ لصالح شركة .ASUSTeK COMPUTER INC جميع الحقوق محفوظة .

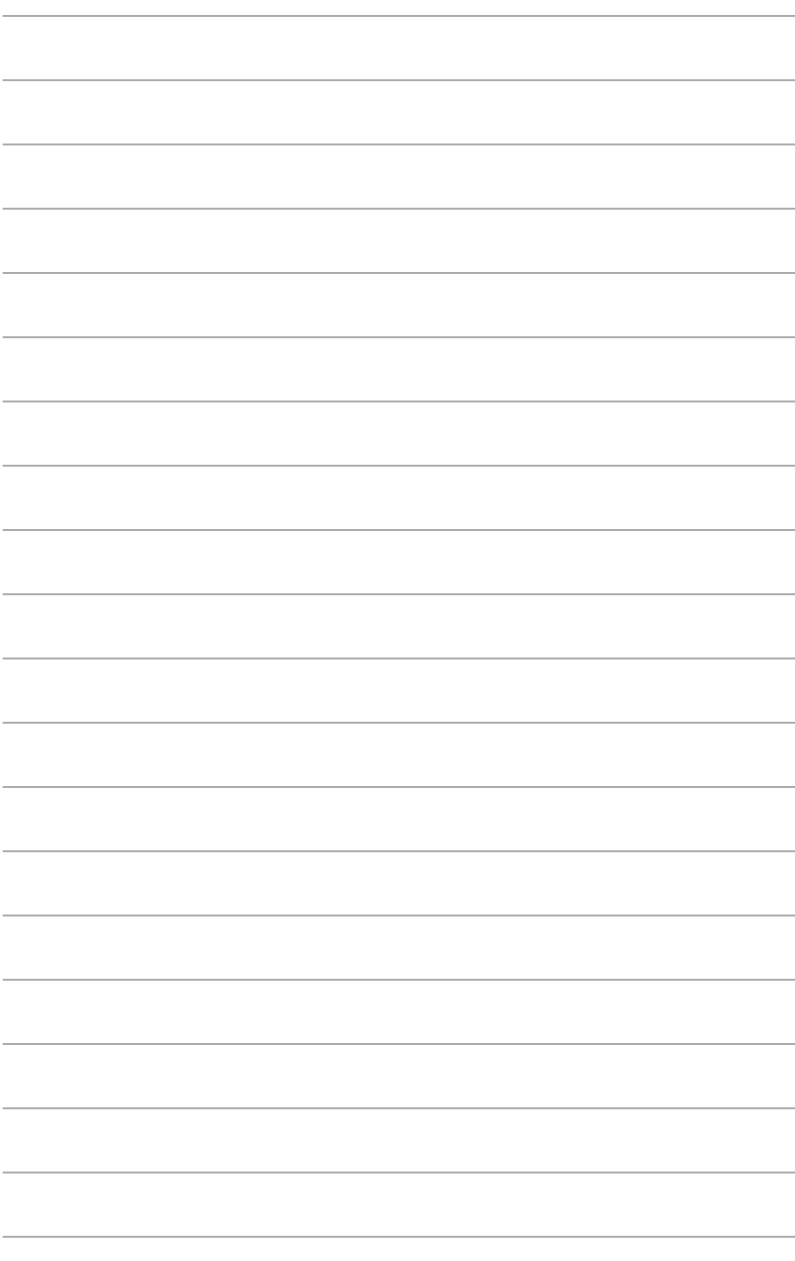

# الفصل ١

## استخدام نظام التشغيل 8.1 Windows®

## بدء التشغيل لأول مرة

عند بدء تشغيل الكمبيوتر لأول مرة، تظهر سلسلة من الشاشات تُرشدك في عملية تهيئة الإعدادات الأساسية لنظام التشغيل Windows® 8.1 الخاص بك.

- ١. لتشغيل الكمبيوتر المكتبي لأول مرة: اضغط زر الطاقة على الكمبيوتر المكتبي. انتظر عدة دقائق حتى تظهر شاشة الإعداد.
- ٢ \_ من شاشة الإعداد، اختر لغة لاستخدامها على الكمبيوتر اللوحي. مع ظهور الإعدادات الأخرى، اختر الدولة أو المنطقة ولغة التطبيق ومخطط لوحة المفاتيح والمنطقة الزمنية ثم انقر على Next (التالي).
	- ٣ \_ اقرأ شروط الترخيص بعناية ثم انقر على Accept (أوافق).
	- ٤. اتبع الإرشادات النالية المعروضة على الشاشة لتهينة العناصر الأساسية النالية:
		- تخصيص
			- اتصال
		- الاعدادات  $\sim$  100
			- حسابك
	- 0 بعد تهيئة العناصر الأساسية، يظهر الدرس التعليمي لنظام Windows® 8.1. شاهد هذا الدرس لتعرف المزيد حول وظائف Windows® 8.1.

## شاشة قفل 8.1 @Windows

قد تظهر شاشة قفل 8.1 @Windows عندما يدخل الكمبيوتر المكتبي إلى نظام تشغيل Windows® 8.1. للمتابعة، انقر على شاشة القفل أو اضغط على أي مفتاح على لوحة مفاتيح الكمبيوتر المكتبي.

## استخدام واجهة المستخدم @Windows

واجهة المستخدم ®Windows هي الشاشة ذات النوافذ المستخدمة في 8.1 ®Windows. وتشتمل على المزايا التالية والتي يتمكن ر.<br>استخدامها أثناء العمل على الكمبيوتر المكتبي الخاص بك

### شاشة Start

تظهر شاشة Start بعد تسجيل الدخول بنجاح إلى حساب المستخدم الخاص بك. وتساعدك على تنظيم جميع البرامج .<br>والتطبيقات التي تحتاجها فقط في مكان واحد

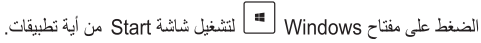

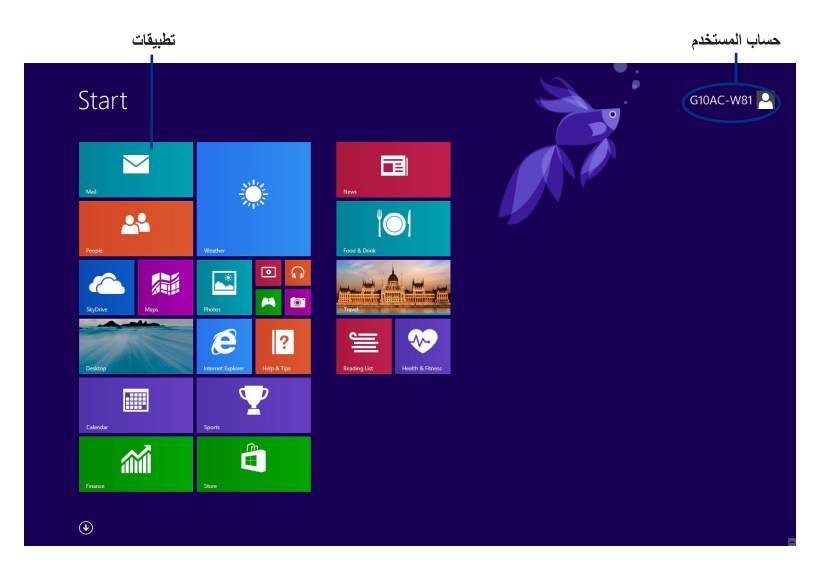

#### تطبيقات

هناك تطبيقات مثبتة على شاشة Start و معروضة على صيغة لوحية من أجل سهولة الوصول.

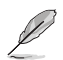

تتطلب بعض التطبيقات تسجيل الدخول إلى حساب Microsoft الخاص بك قبل أن يتم تشغيلها بشكل كامل.

#### النقاط الفعالة

تتيح لك النقاط الفعالة المعروضة على الشاشة تشغيل البرامج والدخول إلى الإعدادات الخاصة بالكمبيوتر المكتبي.<br>ويمكن تنشيط الوظائف الموجودة في هذه النقاط الفعالة باستخدام الماوس.

الذقاط الفعالة على تطبيق قيد التشغيل

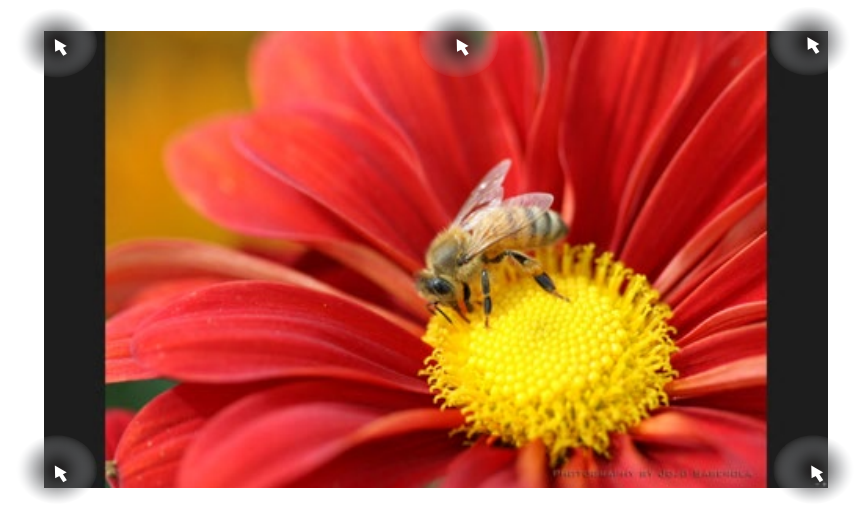

النقاط الفعالة على شاشة Start

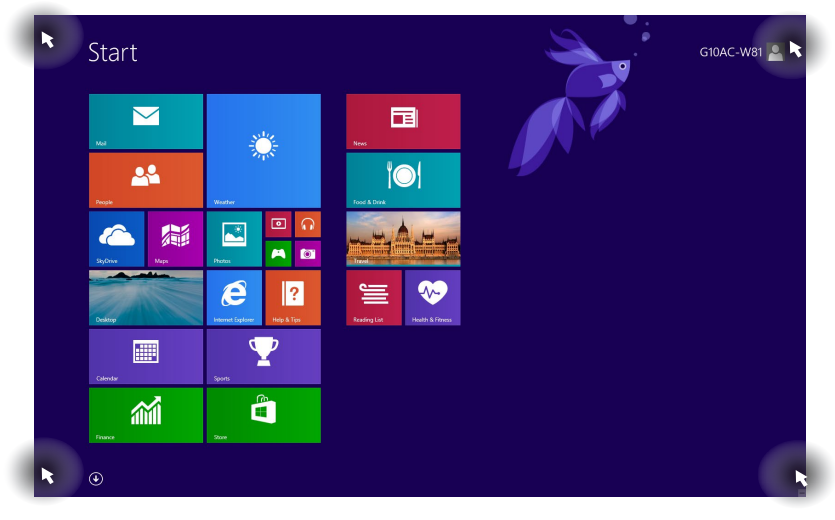

راجع الصفحة التالية لمعرفة وظائف النقاط الفعالة

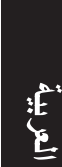

P

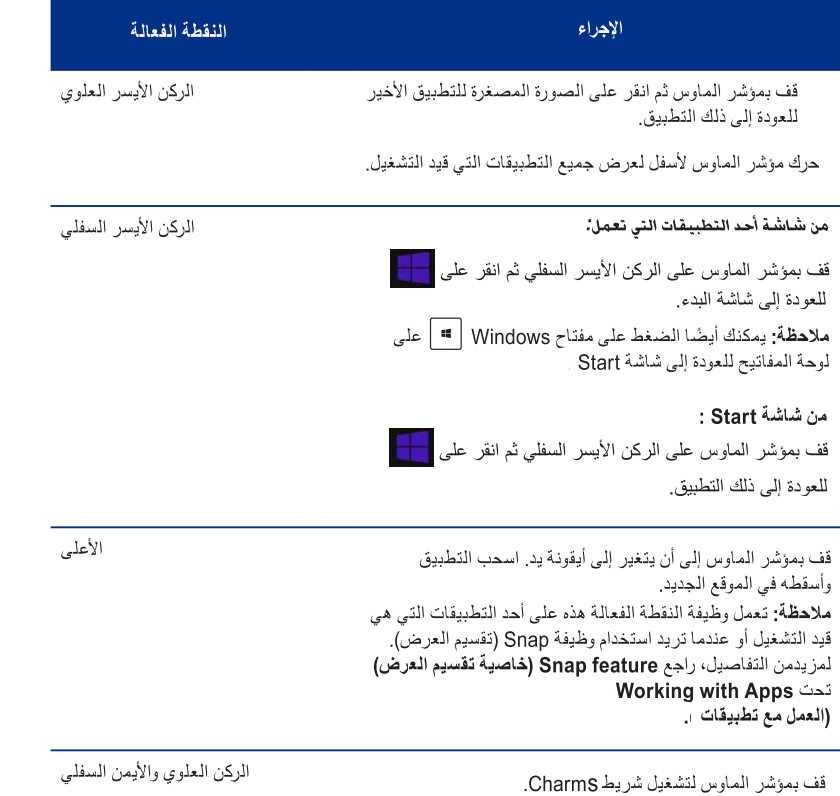

## العمل مع تطبيقات

استخدام لوحة مفاتيح الكمبيوتر المكتبي أو الماوس لتشغيل تطبيقاتك وتخصيصها.

#### تشغل التطبيقات

العربيه

- ضع مؤشر الماوس على أحد التطبيقات ثم انقر بزر الماوس الأيسر مرة واحدة لتشغيله.
- انقر مرتين على <Tab> ثم استخدم مفاتيح الأسهم لتصفح التطبيقات. اضغط <Enter> لتشغيل التطبيق الذي حددته  $\bullet$

#### تخصيص التطبيقات

يمكنك نقل التطبيقات أو تغيير حجمها أو إلغاء تثبيتها من شاشة Start باستخدام الخطوات التالية.

لنقل أحد التطبيقات، فم بسحب التطبيق مع الاستمرار بالضغط وإسقاطه في موقع جديد.

تغيير أحجام التطبيقات انقر بزر الماوس الأيمن فوق التطبيق لتنشيط شريط إعداداته، ثم انق<sub>ل</sub>م فوق <mark>(C</mark>) ، اختر حجم خلفية التطبيق.

الغاء تثببت التطبيقات لإلغاء تثبيت أحد التطبيقات من شاشة Start ، انقر بزر الماوس الأيمن على التطبيق لتنشيط شريط الإعدادات الخاص به ثم انقر على Unpin from Start (إلغاء تثبيت من قائمة ابدأ)

#### اغلاق التطبيقات

- حرك مؤشِّر الماوس على الجانب العلوي للتطبيق الذي تم تشغيله ثم انتظر حتى يتغير المؤشر إلى أيقونة يد.
	- اسحب التطبيق وأسقطه في أسفل الشاشة لإغلاقه  $\bullet$
	- من شاشة التطبيقات التي تعمل، اضغط على <Alt> + <F4>.  $\bullet$

## الدخول إلى شاشة All Apps (جميع التطبيقات)

من شاشة All Apps (جميع التطبيقات)، يمكنك تهيئة إعدادات أحد التطبيقات أو تثبيت أحد التطبيقات إلى شاشة Start أو إلى شريط مهام وضع Desktop (سطح المكتب).

### فتح شاشة All Apps (جميع التطبيقات)

- .<br>• في شاشة البدء، انقر على <mark>(ب</mark>).
- من شاشة البدء، اضغط على <Tab>، ثم اضغط <Enter> في لوحة المفاتيح.  $\ddot{\phantom{0}}$

#### تثبيت أحد التطبيقات على شاشة Start

- قم بفتح شاشة All Apps (جميع التطبيقات)  $\mathcal{L}$
- من شاشة All Apps (جميع التطبيقات)، انقر بزر الماوس الأيمن على أحد التطبيقات لعرض شريط إعداداته.  $\cdot$ .  $\mathbf{v}$ 
	- من شريط الإعدادات، انقر على Pin to Start (تثبيت في قائمة ابدأ).  $\mathbf{r}$

## شربط Charms

شر يط Charms، هو عبارة عن شريط أدوات يمكن تنشيطه على الجانب الأيمن من الشاشة. ويحتوي على العديد من الأدوات التي تتيح لك مشاركة التطبيقات ويوفر إمكانية الدخول السريع لإعدادات التخصيص لجهاز الكمبيوتر المكتبى.

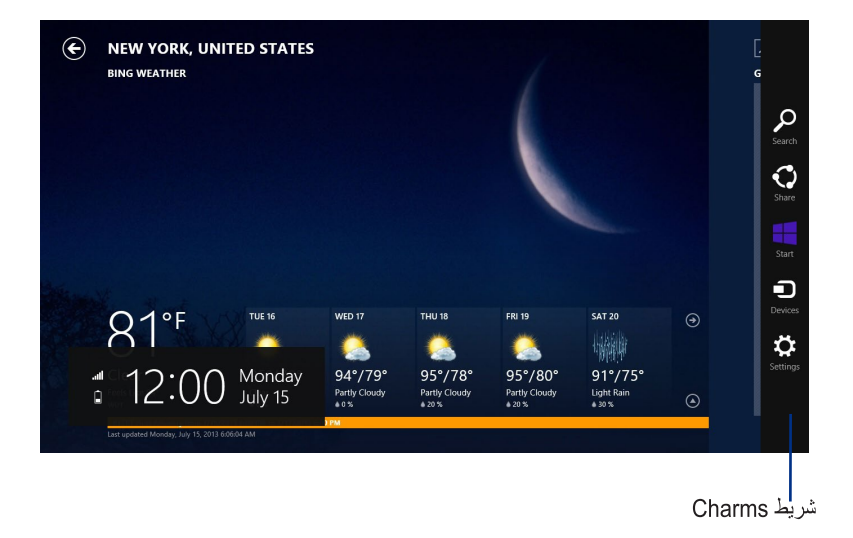

## تشغيل شريط Charms

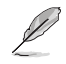

عند استدعاءه، يظهر شريط Charms بداية في شكل مجموعة من الأيقونات البيضاء. وتوضح الصورة أعلاه كيف يبدو شريط CharmS عند تنشيطَه.

استخدام ماوس أو لوحة مفاتيح الكمبيوتر المكتبى لتشغيل شريط Charms .

- حرك مؤشر الماوس على الركن الأيمن العلوي أو السفلي من الشاشة.  $\mathcal{L}_{\mathbf{0}}$ 
	- $\langle C \rangle$  +  $\Box$  $\ddot{\phantom{0}}$

## داخل شريط Charms

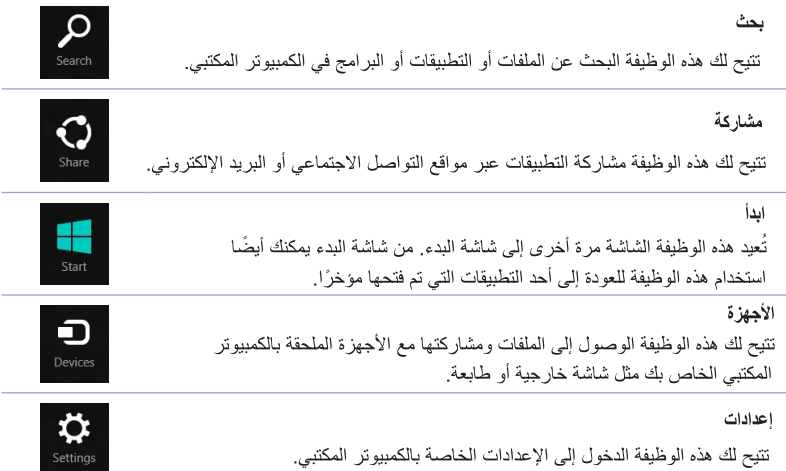

## خاصية Snap (تقسيم العرض)

.<br>تقوم خاصية Snap (تقسيم العرض) بعرض تطبيقين جنبًا إلى جنب، مما يسمح لك بالعمل أو التبديل بين التطبيقات.

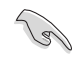

ECH

احر ص على تعيين دقة شاشة الكمبيوتر المكتبي إلى 1366 x 768 بيكسل أو أعلى قبل استخدام ميز ة المحاذاة.

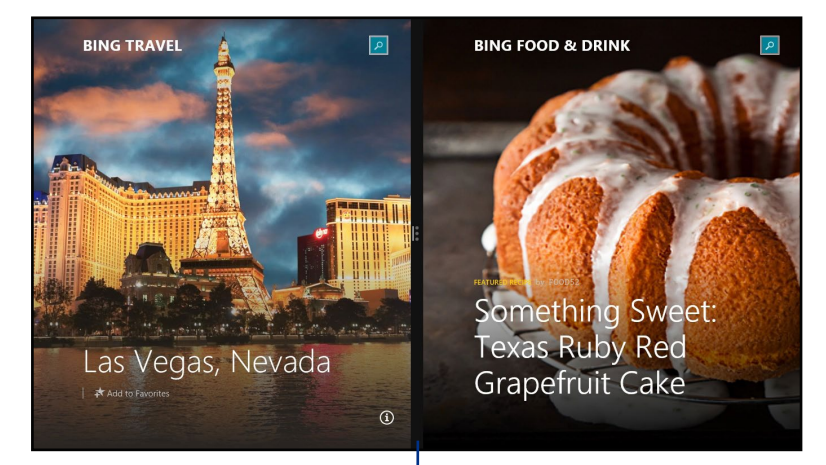

شربط Snap

#### استخدام Snap (تقسيم العرض) لاستخدام Snap (تقسيم العرض):

استخدم ماوس أو لو حة مفاتيح الكمبيو تر المكتبي لتنشيط المعلومات المعر و ضنة على الشاشة لخاصية Snap  $\cdot$ . (تقسيم العرض).

استخدام الماوس

- a) انقر على أحد التطبيقات لتشغيله.
- b) قف بمؤشر الماوس على أعلى الشاشة.
- C) عند تغير المؤشر إلى أيقونة يد، اسحب التطبيق وأسقطه في الجانب الأيمن أو الأيسر من لوحة الشاشة.

#### استخدام لوحة المفاتيح

افتح أحد التطبيقات واضغط على  $\begin{array}{|c|c|}\hline \overline{\bullet} & + 1 & - & - \end{array}$ المفتاح الأيس أو الأيمن لوضع التطبيق الأول على الجانب الأيسر أو الأيمن من لوحة المفاتيح.

55

## الاختصارات الأخرى للوحة المفاتيح

باستخدام لوحة المفاتيح، يمكنك أيضًا استخدام الاختصارات التالية لمساعدتك على تشغيل التطبيقات واستعراض Windows®8.1.

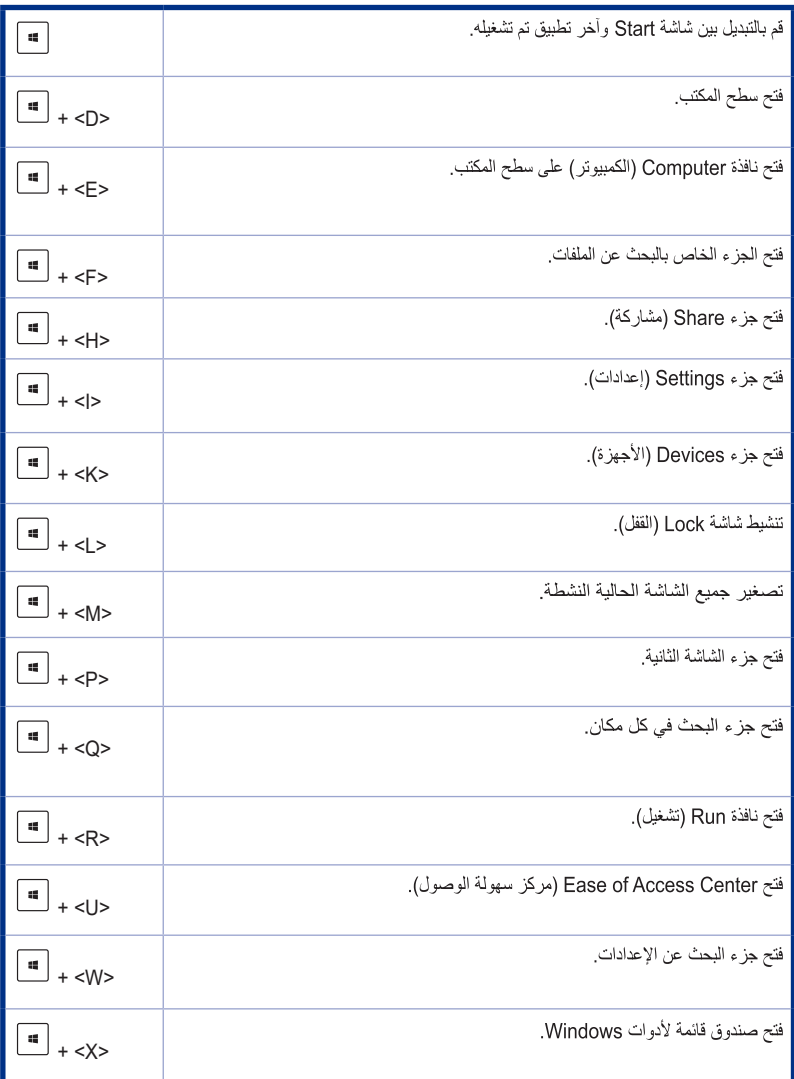

 $\begin{array}{c} \n\overline{3} \\
\overline{4}\n\end{array}$ 

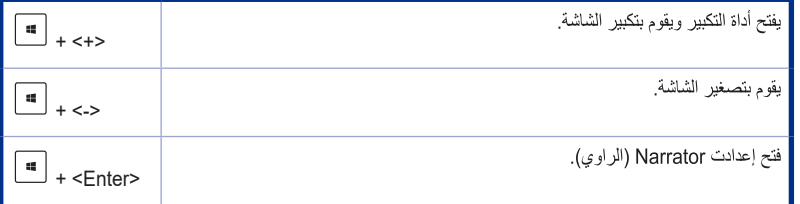

## إيقاف تشغيل الكمبيوتر المكتبي

#### لإيقاف تشغيل الكمبيوتر المكتبي:

قم بأي من الإجراءات التالية لإيقاف تشغيل الكمبيوتر المكتبي:

- من شريط Charm، انقر على Settings (إعدادات) Power < (الطاقة) > Shut down (إيقاف تشغيل) للقيام بايقاف تشغيل طبيعي
	- من شاشة تسجيل الدخول، انقر على Power (الطاقة) > Shut down (إيقاف تشغيل).
- إذا لم يُصدر الكمبيوتر أي استجابة، اضغط مع الاستمر ار على ز ر الطاقة لما لا يقل عن أر بع (4) ثوان إلى أن يتم إيقاف  $\bullet$ تشغبل الكميبوتر

## إدخال الكمبيوتر المكتبي في وضع السكون

لإنخال الكمبيوتر المكتبي في وضع Sleep (سكون)، اضغط على زر الطاقة مرة واحدة.

## استعادة النظام الخاص بك

## اعادة ضبط الكمببوتر

يقوم خيار. Reset your PC (إعادة ضبط الكمبيوتر) باستعادة الكمبيوتر. إلى إعدادات المصنع الافتراضية الخاصة به

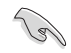

قم بعمل نسخ احتياطي لكافة بياناتك قبل استخدام هذا الخيار .

#### لاعادة ضبط جهاز الكمبيوتر -

- اضغط على <F٩> أثناء بدء التشغيل.  $\Delta$
- من الشاشة، انقر على Troubleshoot (استكشاف الأخطاء وإصلاحها).  $\cdot$ 
	- حدد Reset your PC (إعادة ضبط جهاز الكمبيوتر).  $\mathcal{F}$ 
		- انقر فوق Next (التالي).  $\cdot$
- حدد Only the drive where the Windows is installed (فَقط المحرك المثبت عليه  $\cdot$ <sup>o</sup> .(Windows
	- حدد Just remove my files (فَقط أزل ملفاتى).  $\mathcal{L}$ 
		- انقر على Reset (إعادة ضبط).  $\cdot$

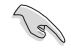

- خاصية الاستعادة F9 لا تنطبق على الإصدارات الأدنى من نظام التشغيل Windows® 8.1. راجع قسم إزالة كل شيء وإعادة تثبيت Windows لمعرفة تفاصيل القيام بعملية الاستعادة داخل 8.1 ®Windows. في حالة تعذر عمل نظام التشغيل، استخدم قر ص DVD المر فق الخاصة بالاستعادة لإعادة تثبيت النظام.
- تأكد من عمل نسخ احتياطي لحميع البيانات قبل اجر اء الإستعادة الكاملة لنظام التشغيل لكي تتفادى ضياع الملفات الهامة

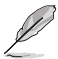

قم بتنزيل الإصدار ات متعددة اللغات من هذا الإخطار من موقع الدعم الخاص بـ ASUS على الموقع http://www.asus.com/support

لإعادة ضبط جهاز الكمبيوتر باستخدام قرص DVD الخاص بالاستعادة:

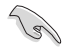

- قم بعمل نسخ احتياطي لكافة بياناتك قبل استخدام هذا الخيار .
- قم بفصل جميع محركات الأقراص الصلبة الخارجية قبل إجراء استعادة النظام على الكمبيوتر المكتبي لتجنب استعادة Windows على القسم أو المحرك الخطأ.

#### لإعادة ضبط جهاز الكمبيوتر.

- اضغط على <F٨= أثناء بدء التشغيل.  $\Delta$
- أدخل قر ص DVD الخاص بالاستعادة في محرك الأقراص الضوئية. على شاشة اتفاقيات ترخيص المستخدم النهائي، انقر  $\mathcal{X}$ على Accept (موافق).
	- حدد Reset vour PC (إعادة ضبط جهاز الكمبيوتر).  $\mathcal{F}$ 
		- انقر فوق Next (التالي).  $\cdot$   $\epsilon$
- حدد Only the drive where the Windows is installed (فَقط المحرك المثبت عليه  $\cdot$ .(Windows
	- حدد Just remove my files (فَقط أزل ملفاتي).  $\mathcal{L}$ 
		- انقر على Reset (إعادة ضبط).  $\cdot$

#### الاستعادة من ملف صورة نظام

يمكنك إنشاء محرك استعادة USB واستخدامه لاستعادة إعدادات الكمبيوتر .

#### انشاء مدرك استعادة USB

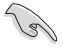

يجب ألا تقل المساحة المتوفرة على جهاز تخزين USB عن 11 جبجابات .

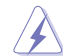

سيتم حذف كافة الملفات الموجودة على\جهاز تخزين USB نهائيًا أثناء العملية. قبل المتابعة، تأكد من عمل نسخ احتياطي لجميع بياناتك الهامة.

#### لانشاء محرك استعادة USB:

قم بتشغيل Control Panel (لوحة التحكم) من شاشة All Apps (جميع التطبيقات).  $\sim$   $\Lambda$ 

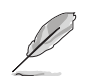

لمعرفة التفاصيل، راجع الجزء الخاص بتشغيل All Apps (جميع التطبيقات) تحت Working with Apps (العمل مع تطبيقات).

من System and Security (النظام والأمن) في Control Panel (لوحة التحكم)، انقر على  $\cdot^{\mathsf{r}}$ Find and fix problems (العثور على المشكلات وإصلاحها).

**Section** 

- انقر على Recovery (استعادة) >  $\cdot$ **overv** drive (إنشاء محرك ا،
- انقر على artition ∴£ ecovery drive (نسخ الجزء الخاص محرك الاستعادة) ثم

- حدد جهاز تخزين USB الذي تريد نسخ ملفات  $\cdot$ . الاستعادة اليه
	- $\mathcal{L}_1$ انقر فوق Next (التالمي).

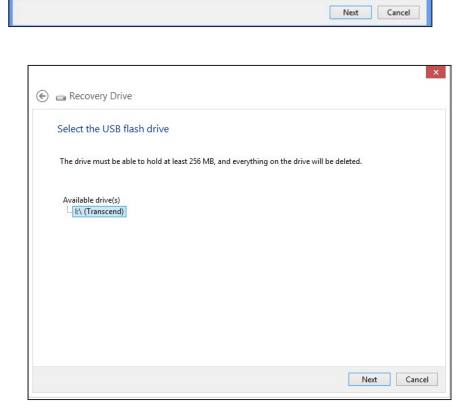

You can use a recovery drive to help troubleshoot problems with your PC even if it can't start. If<br>your PC came with a recovery partition, you can also copy it to the recovery drive so you can use<br>it to refresh or reset yo

 $\boxed{\blacktriangledown}$  Copy the recovery partition from the PC to the recovery drive.

**C** & Recovery Drive

Create a recovery drive

- انقر على Create (إنشاء) انتظر بعض الوقت  $\cdot^{\mathrm{v}}$ حتى تكتمل العملية.
- عند اكتمال العملية، انقر على Finish (إنهاء).  $\Lambda$

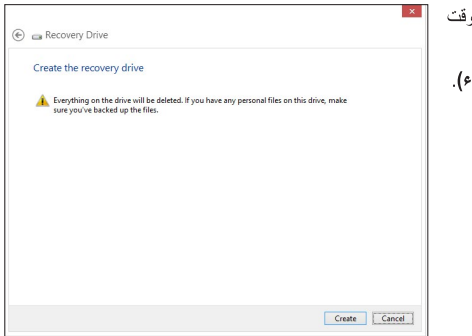

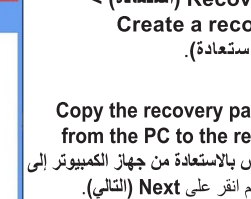

## إزالية كل شيء وإعادة تَتْبِيت Windows

يمكن إجراء استعادة الكمبيوتر إلى إعدادات المصنع الافتراضية باستخدام خيار Remove everything and reinstall (إزالة كل شيء وإعادة تثبيت) الموجود في إعدادات جهاز الكمبيوتر. راجع الخطوات أدناه لاستخدام هذا الخيار

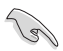

قم بعمل نسخ احتياطي لكافة بياناتك قبل استخدام هذا الخيار

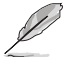

يمكن أن تستغرق هذه العملية فترة حتى تكتمل.

- قم بتشغيل شريط Charms.  $\mathcal{L}$
- and recovery < (إعدادات الكمبيوتر) PC Settings < (إعدادات التعبيوتر) Settings  $\cdot$ Update (تحديث واستعادة) Recovery < (استعادة).
- مرر لأسفل لعرض خيار Remove everything and reinstall Windows (إزالة كل شيء  $\cdot$ وإعادة تَتْبِيتَ Windows) تحت هذا الخيار، انقر على Get Started (البدأ).

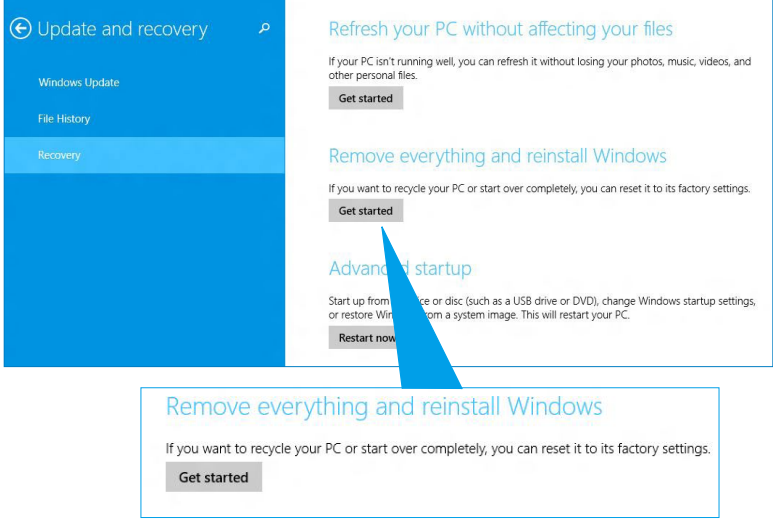

اتبع الإرشادات المعروضة على الشاشة لإكمال عملية إعادة التثبيت وإعادة الضبط  $\frac{1}{2}$ 

## الدخول إلى إعداد BIOS

يقوم BIOS (نظام الإدخال والإخراج الأساسي) بتخزين إعدادت أجهزة النظام المطلوبة لبدء تشغيل النظام في الكمبيوتر المكتبي.

في الحالات العادية، تطنبق إعدادات BIOS الافتر اضية على معظم الظروف لضمان أفضل أداء. لا تقم بتغيير إعدادات BIOS الآفتر اضية إلا في الحالات التالية:

- تظهر رسالة خطأ على الشاشة أثناء بدء تشغيل النظام وتطلب من تشغيل BIOS Setup (إعداد BIOS).
	- عندما تقوم بتثبيت مكون نظام جديد يتطلب إعدادات BIOS إضافية أو تحديث.  $\ddot{\phantom{0}}$

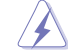

يمكن أن نؤدي إعدادت BIOS غير المناسبة إلى عدم استقرار أو فشل بدء التشغيل. ننصحك بشدة بتغيير إعدادات BIOS فقط بمساعدة أحد أفر اد الصبيانة المدرَّبين.

#### الدخول السريع إلى BIOS

بدء التشغيل في 8.1 @Windows يتم بسر عة كبيرة، لذا فقد وضعنا الخطوات الثلاث التالية كي تتمكن من الدخول السريع إلى **BIOS** 

- اضغط على زر الطاقة لما لا يقل عن أربع ثوان لإيقاف تشغيل الكمبيوتر ، ثم اضغط عليه مرة أخرى لتشغيل الكمبيوتر مرة أخرى، واضغط على <Del> أثناء الاختبار الذاتـي عند بدء التشغيل (POST).
- عندما يكون الكمبيوتر المكتبي متوقفًا، قم بفصل سلك الطاقة من موصل طاقة الكمبيوتر . أعد توصيل سلك الطاقة واضغط على  $\bullet$ زر الطاقة لتشغيل الكمبيوتر المكتبي اضغط على <Del> أثناء الاختبار الذاتي عند بدء التشغيل (POST).

Ø

POST (الاختبار الذاتي عند بدء التشغيل) هو عبارة عن سلسة من مهام التشخيص التي ثدار ببرنامج والتي تعمل عندما تقوم بتشغيل الكمبيوتر المكتبى.

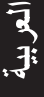

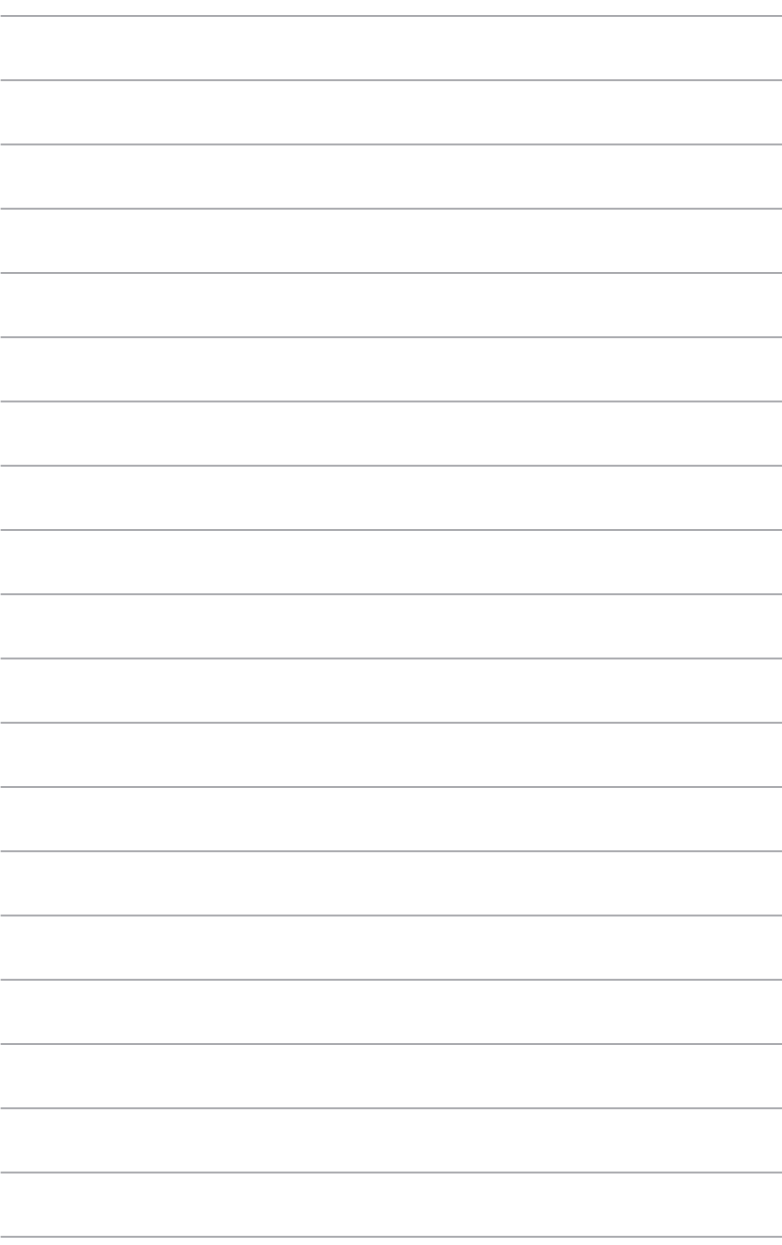

الفصل ٢

## استخدام نظام التشغيل 10 "Windows

## بدء التشغيل لأول مرة

عند بدء تشغيل الكمبيوتر الأول مرة، تظهر سلسلة من الشاشات تُرشدك لتكوين الإعدادات الأساسية لنظام التشغيل 10 ®Windowsس بك.

لبدء تشغيل جهاز الكمبيوتر المكتبي للمرة الأولى؛ اتبع ما يلي:

عند بدء تشغيل الكمبيوتر الأول مرة، تظهر سلسلة من الشاشات تُرشدك لتكوين الإعدادات الأساسية لنظام التشغيل 10 ®Windowsس بك.

#### لبدء تشغيل جهاز الكمبيوتر المكتبي للمرة الأولى؛ اتبع ما يلي:

- ١. اضغط على زر الطاقة في جهاز الكمبيوتر المكتبي انتظر لبضع ثوان إلى أن تظهر شاشة الإعداد.
	- ٢. من شاشة الإعداد ،اختر المنطقة واللغة التي ترغب في استخدامها على جهاز الكمبيوتر المكتبي.
		- ٣. قم بقراءة شروط الترخيص بعناية ،ثم انقر فوق أوافق.
		- ٤ . اتبع التعليمات الظاهرة على الشاشة لتهيئة العناصر الأساسية التالية:
			- تخصيص
			- اتصل بالإنتر نت
				- الاعدادات
					- حسابك

 $\cdot$ 

انتظر حتى يتنهى 10 ®Windows من تثبيت التطبيقات وإعدادات النظام. بعد التثبيت، يظهر سطح 

## استخدام واجهة مستخدم®Windows 10

تشـمل واجهـة مسـتخدم (Vindows® 10 (UJ)قائمـة إبـدأ المفضلـة وشاشـة إبـدأ بتنسـبق متجانـب ,وتشـتمل هـذه الواجهــة علــى الخصـائــص التاليــة التــى يمكنــك الاسـتفادة منهــا عنــد تشــغيل جهــاز الكمبيوتــر المكتبــى.

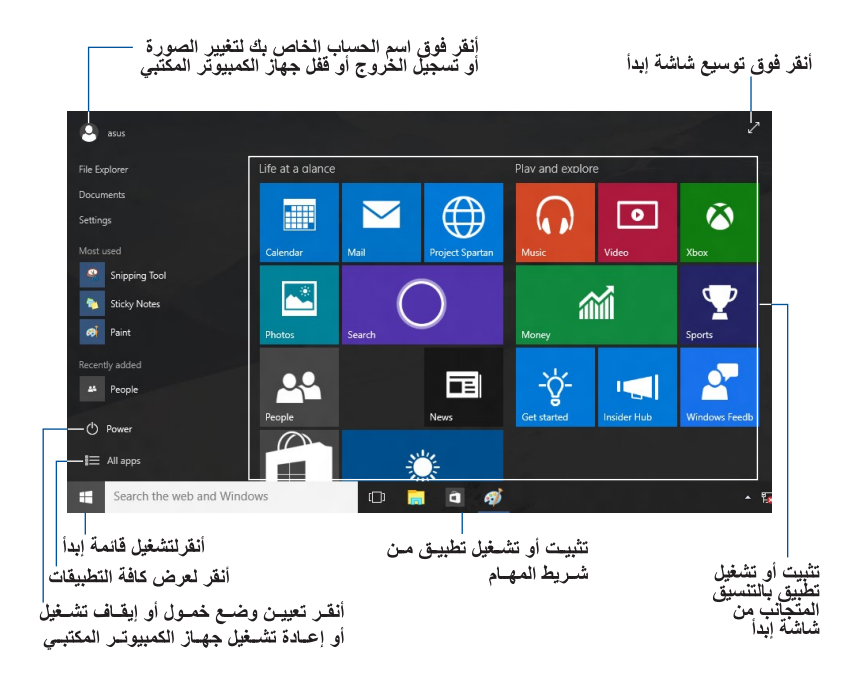

فخائمة ابدأ

يعيد 10 ®Windowsسiك ابدأ مع بعض التحسينات ،مثل المساحة التي يمكنك من خلالها تخصيص الطبيقات المفضلة أو الأشخاص أو المواقع

بمكنك تشغبل قائمة ابدأ بطر بقتين:

النقر فووق زر إبدأ من الركن سفلي الأيمن من شريط المهام. اضغط على مفتاح بدء @Windows | = |على لوحة المفاتيح.

تثبيت التطبيقات في شاشة إبدأ أو شريط المهام

لتْبِيت تطبيق في شاشة إبدأ أو شريط المهام: من قائمة إبدأ ,أنقر فوق **كافة التطبيقات** ,ثم حدد التطبيق الذي تريد تثبيته.

انقـر فـوق ا**لتثبيـت فـي إبـد**أ أو ا**لتثبيـت فـي شـريط المهـام** لتثبيـت التطبيـق الـذي حددتــه فـي شاشــة إبـدأ أو شـريط المهـام .يمكنـك أيـضَّ سـحب ثـم إفـلات تطَّبيـق فـي شاشــة إبـدأ أو شـر بط المهـام لتثبيتــه.

#### شاشة إبدأ

تساعدك شاشة ابدأ ،التي تظهر الى جانب قائمة ابدأ ،على تنظيم جميع التطبيقات التي تحتاجها في مكان ٍواحد فقط.<br>التطبيقات الموجودة في شاشة إبدأ معر وضنة بتنسيق متجانب لسهولة الوصـول.

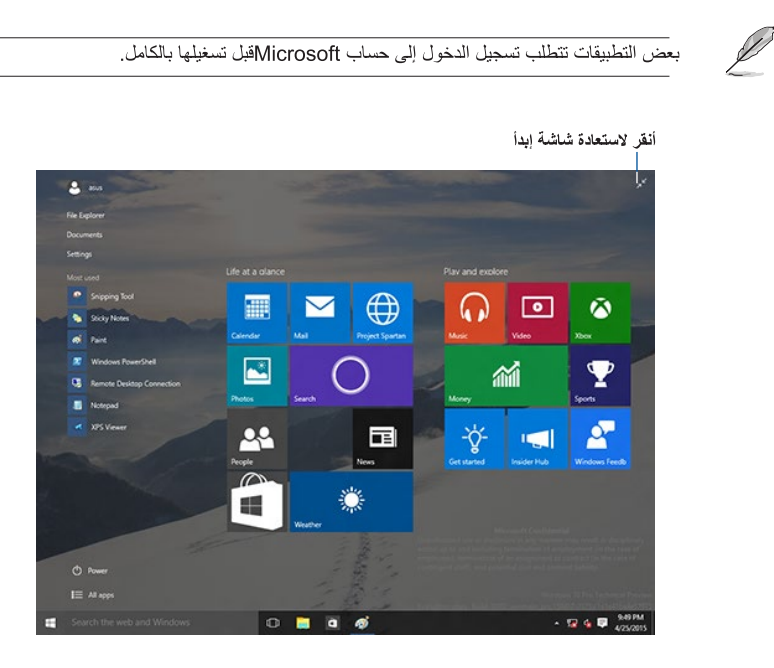

#### تحريك التطبيقات من شاشة إبدأ

يمكنك تحريك التطبيقات من شاشة إبدأ ببساطة من خلال سحب وإفلات التطبيق إلى الموقع المفضل.

#### إلغاء تثبيت التطبيقات من شاشة إبدأ

لإلغـاء تثبيت تطبيـق مـن علـى شاشـة البـدء ،انقـر بـزر المـاوس الأيمـن فـوق التطبيـق لتتشـيط شـريط إعداداتـه ،ثـم انقر فوق الغاء التثبيت من ابدأ.

#### شريط المهام

يأتي 10 ®Windowsسم شريط المهام القياسي ،والذي يحافظ على جميع التطبيقات قيد التشغيل حاليًا أو العناصر الموجودة في الخلفية.

إلغاء تثبيت تطبيقات من شريط المهام

١ ـ من شاشة إبدأ أو شريط المهام ،أنقر بزر الماوس الأيمن فوق التطبيق الذي تريد إلغاء تثبيته.

٢. أنقر فوق إ**زالة التثبيت من إبداً** أو إ**زالة تثبيت هذا البرنامج من شريط المهام** لإزالة التطبيق من شاشة إبداً أو<br>شريط المهام.

استخدام عرض المهام

عندما بكون لديك عدة تبيقات قيد التشغيل ،يمكنك النقر فوق<br>وانقر فوق تطبيق أو عنصر لتشغيله. شر يط المهام لعر ض كافة التطبيقات قيد التشغيل،

اذا كان عرض المهام معطل <sub>,</sub>أنقر فوق <mark>م</mark>سم  $\Box$ ۔<br>||> ا**ظه**ار زر عرض المهام لإظهار أيقونة عرض المهام

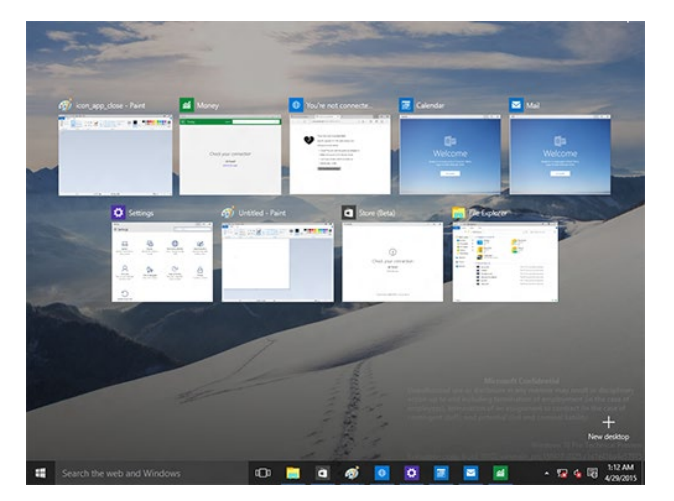

#### خاصبة المحاذاة

تعرض خاصية المحاذاة أربعة تطبيقات أو أكثر من شاشة واحدة ،مما يتيح لك العمل أو التبديل بين التطبيقات.

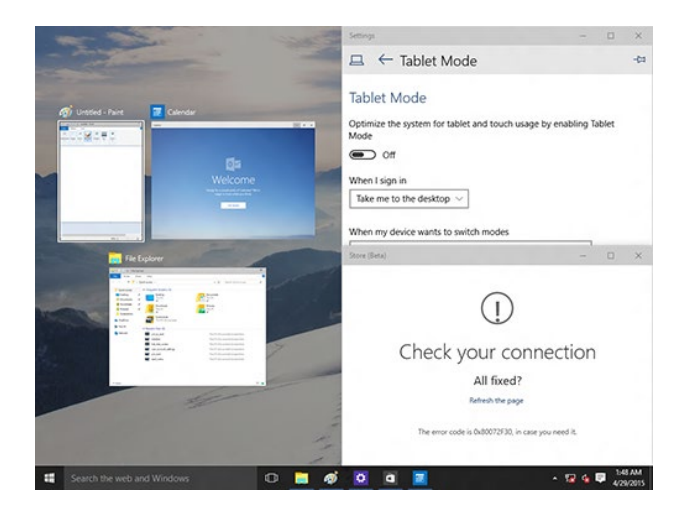

#### استخدام المحاذاة

استخدم الماوس أو لوحة مفاتيح جهاز الكمبيوتر المكتبي لتنشيط أو استخدام المحاذاة.

استخدام الماوس قم بتشغيل تطبيق ،ثم قم بالسحب والإطلاق على ركن الشاشة للمحاذاة في المكان. قم بمحاذاة تطبيق آخر إلى الموقع المفضل في الشاشة.

استخدام لوحة المفاتيح قم بتشغيل تطبيق ،اضغط على $\lfloor\blacksquare\rfloor$ ومفاتيح الأسهم لتحديد الاتجاه الذي تريد محاذاة التطبيق في مكانه. قم بمحاذاة تطبيق أخر باستخدام كمسمح الأسهم.

## اختصارات لوحة المفاتيح

باستخدام لوحـة المفاتيـح الخاصــة بـك، بمكنـك أيضًــا استخدام الاختصــارات التاليـة لمسـاعدتك علـى تشـغيل التطبيقـات والانتقال في Windows® 10.

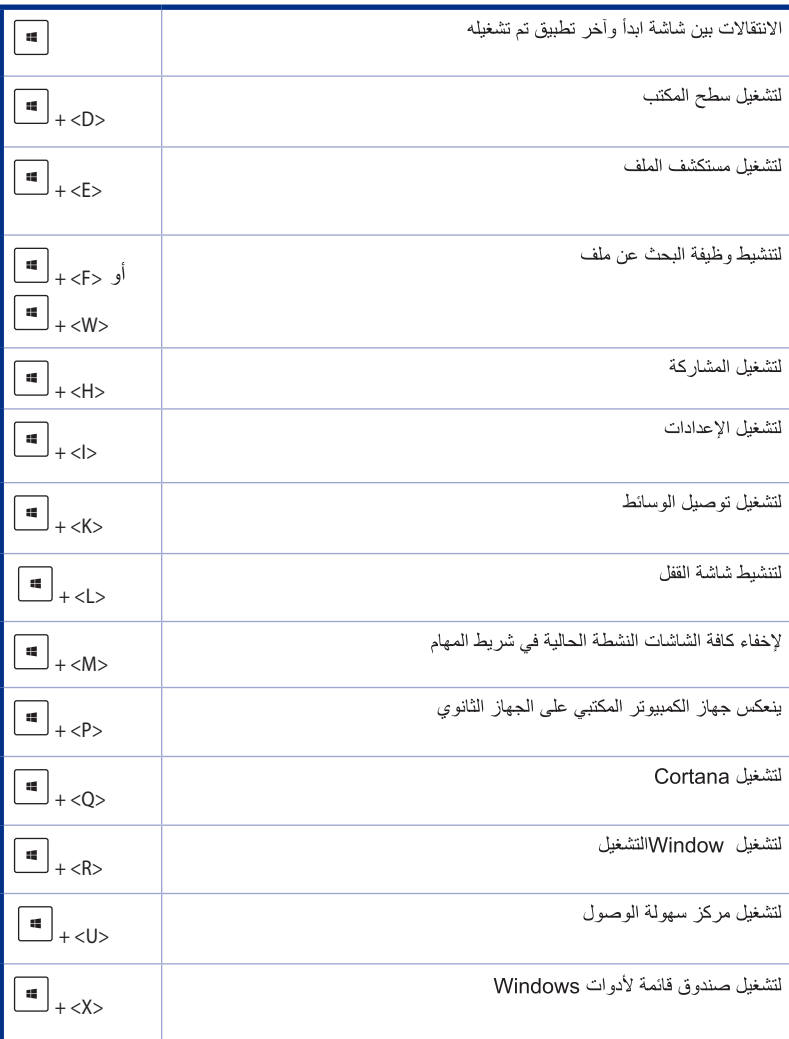

 $\begin{array}{c} \n\overline{3} \\
3\n\end{array}$ 

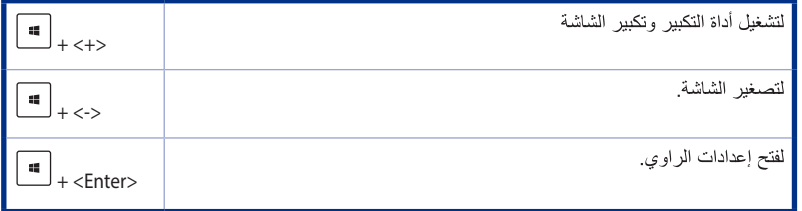

## از الله كل شيئ و إعادة تثبيت 10 @Windows

يمكن استعادة إعدادات المصنع لجهاز الكمبيوتر باستخدام الخيار إز الة الكل وإعادة تثبيت الخيار ات الموجودة في<br>إعدادات الكمبيوتر رراجع الخطوات أدناه لاستخدام هذا الخيار .

**Candida** قم بعمل نسخ احتياطي لكافة بياناتك قبل استخدام هذا الخيار . يمكن أن تستغر ق هذه العملية فتر ة حتى تكتمل. Û

- ١ \_ من قائمة إبدأ ،أنقر فو ق الإعدادات > التحديث والأمان > الاسترداد.
- ٢. مرر لأسفل لعرض الخيار إزالة كل شيء وإعادة تثبيت Windowsتحت هذا الخيار ،انقر فوق\لبدء.

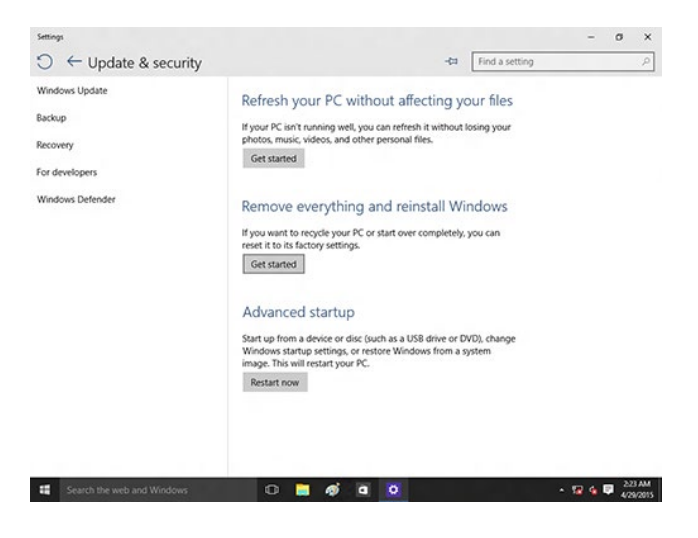

٣. اتبع الإر شادات التي تظهر على الشاشة لاستكمال عملية إعادة التثبيت وإعادة الضبط.